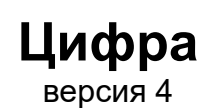

Специальное программное обеспечение

Руководство оператора

RU.ВСТЛ.00010-01 34

# Оглавление

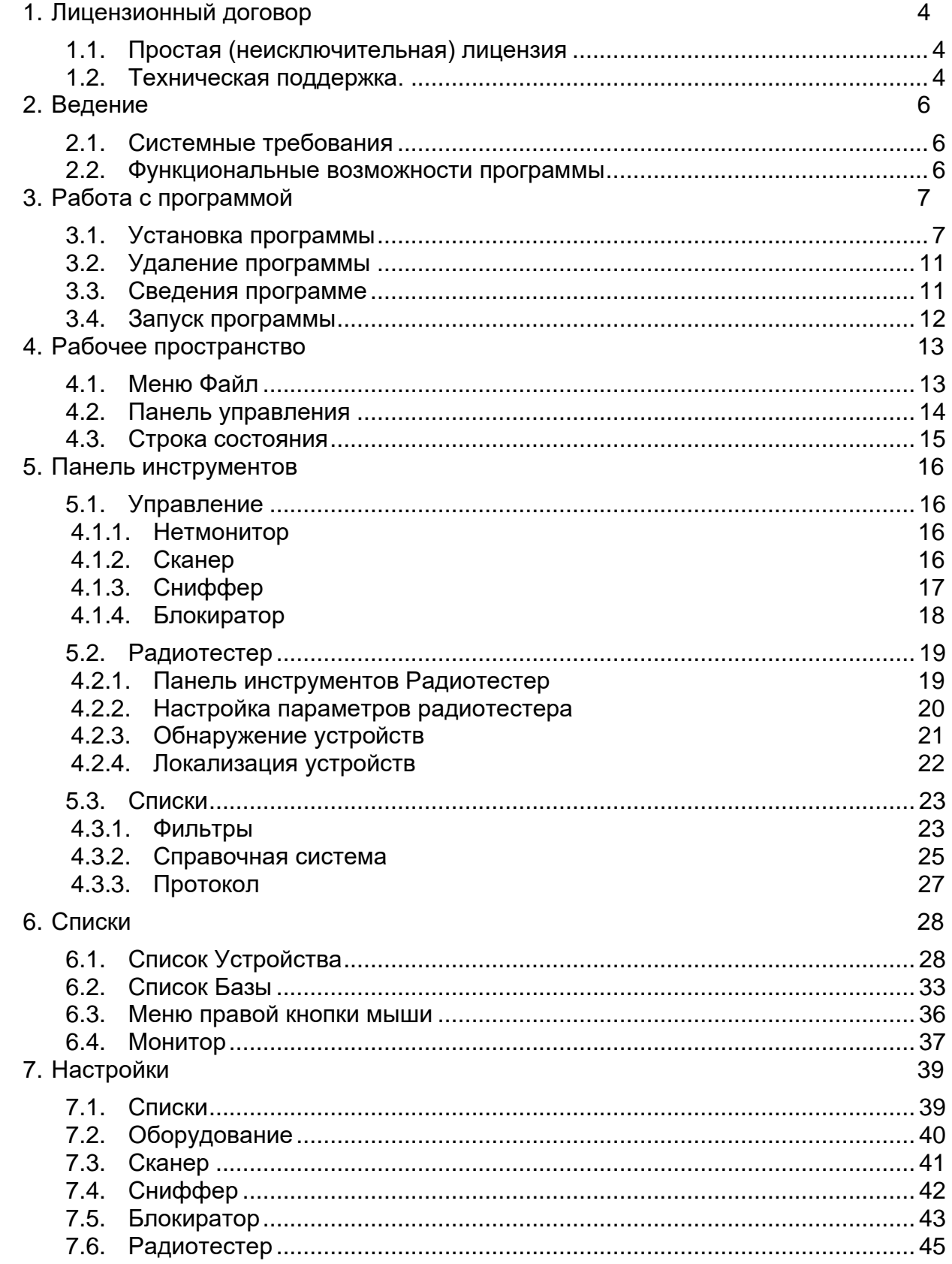

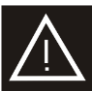

ВНИМАНИЕ. Этот пункт содержит информацию, которая может оказаться критичной для целостности пользовательской информации или работоспособности программы, отдельных модулей или комплекса в целом.

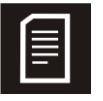

ПРИМЕЧАНИЕ. Этот пункт дополняет или разъясняет информацию, содержащуюся в соответствующей главе.

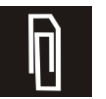

СОВЕТ. Этот пункт содержит полезные советы по использованию режимов или инструментов программы.

# <span id="page-3-0"></span>**1. Лицензионный договор**

#### <span id="page-3-1"></span>**1.1. Простая (неисключительная) лицензия**

Лицензиар, являясь обладателем исключительных прав на программу, предоставляет Лицензиату право на использование одного экземпляра программы в пределах её возможностей, которые указаны в руководстве оператора.

Право на использование экземпляра программы входит в её стоимость.

Лицензия является бессрочной (право пользования программой предоставляется на весь срок пользования программой).

Передача Лицензиатом третьим лицам права на использование экземпляра программы, полученного в рамках настоящей лицензии, может быть совершена с письменного согласия Лицензиара.

Право использования экземпляра программы предоставляется с сохранением за Лицензиаром права выдачи лицензий другим лицам (простая (неисключительная) лицензия). Лицензиар сохраняет имущественное право на оригинал программы, а также на все последующие экземпляры программы, независимо от формы носителя, в котором существуют другие экземпляры. Авторские права на все экземпляры программы и сопроводительные материалы (на бумажных и электронных носителях) к нему защищены в соответствии с законодательством Российской Федерации. Компилирование программы, ее декомпилирование, модификация, а так же копирование сопроводительных документов, без письменного согласия со стороны Лицензиара, запрещено, за исключением случаев, когда осуществление указанных действий разрешено законодательством РФ.

В случае нарушения (превышения) со стороны Лицензиата положений настоящей Лицензии, Лицензиар, на основании ст. 1252 ч.4 Гражданского кодекса РФ, имеет право на защиту исключительных прав путем предъявления требования:

1 - о признании права - к лицу, которое отрицает или иным образом не признает право, нарушая тем самым интересы правообладателя;

2 - о пресечении действий, нарушающих право или создающих угрозу его нарушения - к лицу, совершающему такие действия или осуществляющему необходимые приготовления к ним;

3 - о возмещении убытков или выплате – к лицу, неправомерно использовавшему результат интеллектуальной деятельности без заключения соглашения с правообладателем (бездоговорное использование), либо иным образом нарушавшему его исключительное право и причинившему ему ущерб;

4 - о приостановлении (прекращении) технической поддержки программы – к лицу, допустившему бездоговорное использование.

Настоящая Лицензия, в случае согласия, выраженного в форме молчания в течение 7 дней с момента приобретения, в соответствии со ст. 443 ГК РФ, имеет силу договора. В случае несогласия с условиями настоящей Лицензии, пользователь обязан в течение 7 (семи) дней с момента приобретения прекратить использование экземпляра программы.

## <span id="page-3-2"></span>**1.2. Техническая поддержка.**

Разработчик гарантирует пользователям, которые легально приобрели программу и соблюдают условия Лицензии, следующие виды технической поддержки:

1 - Консультации по использованию программы.

2- Обновления программы в последующих релизах текущей версии в соответствии с производственной программной Разработчика.

Техническая поддержка осуществляется на срочной основе. Условия предоставления технической поддержки во время и после окончания гарантийного срока указываются в договоре (условиях) на поставку Программы.

Пользователь имеет право информировать Разработчика о выявленных недостатках в Программе.

Информация об обновлении Программы размещается Разработчиком на официальном сайте, дистрибутивы для обновления направляются Пользователям по запросу. Обновление Программы осуществляется Пользователем самостоятельно.

Разработчик имеет право приостановить техническую поддержку, если пользователь не ознакомился должным образом с настоящим руководством оператора.

Разработчик имеет право отказать пользователю в технической поддержке, в следующих случаях:

1 - при несоблюдении пользователем требований Лицензии;

2 – при неправильном использовании программы, несоблюдении требований, указанных в руководстве оператора;

3 – при использовании нелицензионного сервисного программного обеспечения: операционной системы, антивируса и т.д.

 $\mathsf{\Pi}$ 

# <span id="page-5-0"></span>**2. Ведение**

## <span id="page-5-1"></span>**2.1. Системные требования**

Рекомендуется отключать в ОС Windows переход ПЭВМ в режим ожидания и спящий режим, поскольку переход ПЭВМ в эти режимы во время сканирования может приводить к сбою в работе программы.

Встроенный антивирус ОС Windows, как и некоторые другие сторонние антивирусы, в случае, если оператор не совершает никаких действий (не приходят сигналы от устройств ввода), начинает проводить сканирование на наличие вирусов и шпионского ПО, считая, что ПЭВМ бездействует. Данная процедура требует много вычислительных ресурсов и может блокировать доступ программы к оперативной памяти и жесткому диску ПЭВМ, что может негативно влиять на работу программы «Цифра» вплоть до аварийного завершения работы.

В случае возникновения сбоев в работе программы при длительном сканировании, отключите антивирусное ПО, на время работы программы. Стандартный антивирус можно отключить следующим образом: откройте Защитник Windows в Панели управления, перейдите на вкладку Параметры и уберите флажок «Включить защиту...» в разделе Защита в реальном времени либо, после завершения работы с программой Цифра включите антивирусное обеспечение.

Для работы программы необходимы предустановленные драйвера Guardant, пакеты Microsoft vcredist2017, OpenOffice, а также программа для работы с файлами pdf. В настройках операционной системы данные форматы файлов должны быть ассоциированы с соответствующими программами.

#### <span id="page-5-2"></span>**2.2. Функциональные возможности программы**

Доступ к функциональным возможностям программы с помощью USB ключа защиты (Guardant). Базовый функционал программы включает режимы Нетмонитор, Снифер и Сканер. Дополнительные опции программы:

- 1. Режим Блокиратор.
- 2. Режим Радиотестер.
- 3. Справочная система.

Для подключения данных программных опций, при их отсутствии, необходимо связаться с поставщиком.

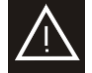

Ключ Guardant, в случае утери, восстановлению не подлежит.

Без ключа защиты программа запускается в демонстрационном режиме.

# <span id="page-6-0"></span>**3. Работа с программой**

## <span id="page-6-1"></span>**3.1. Установка программы**

Перед установкой программы, убедитесь, что предыдущая версия программа удалена. В противном случае, выполните процедуру удаления предыдущей версии программы (см. главу [3.2\)](#page-10-0) и только после этого установку.

При обновлении версии программы необходимо удалить конфигурационные файлы предыдущей версии. Для получения инструкций по удалению конфигурационных файлов старой версии программы, следует обратиться в техническую поддержку.

Установка программы выполняется из дистрибутива в файле d4setup\_v4.x.xx64.msi.

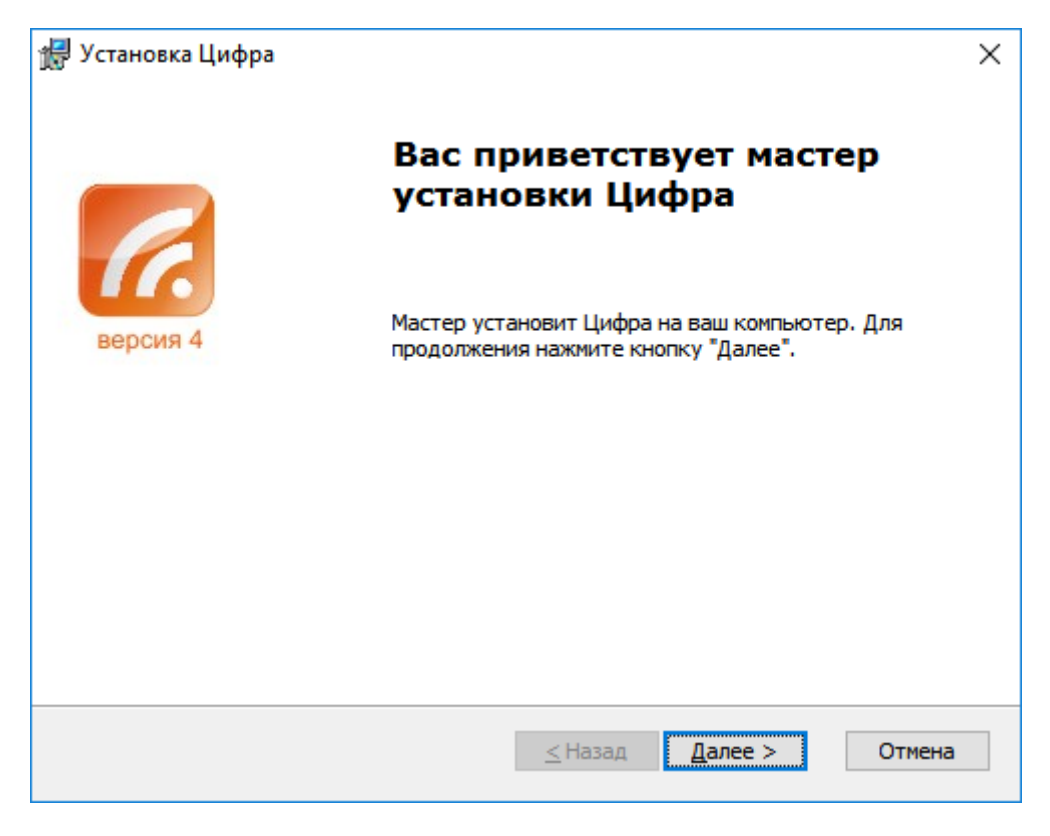

Рис. 1. Окно установщика программы

В начале установки программы появляется окно установщика программы: для начала установки следует нажать «Далее».

Далее следует ознакомиться с текстом лицензионного соглашения на программу, выбрать пункт «Я принимаю условия лицензионного соглашения», нажать «Далее» и, установка будет продолжена.

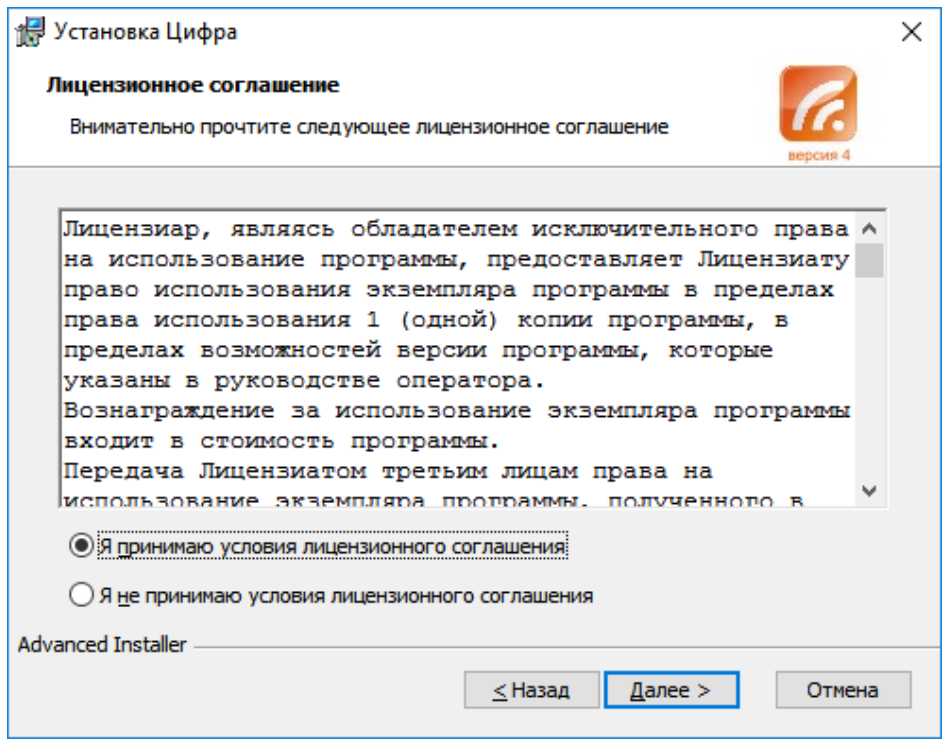

Рис. 2. Лицензионное соглашение

В следующем окне следует выбрать папку, в которую будет установлена программа, и нажать «Далее»:

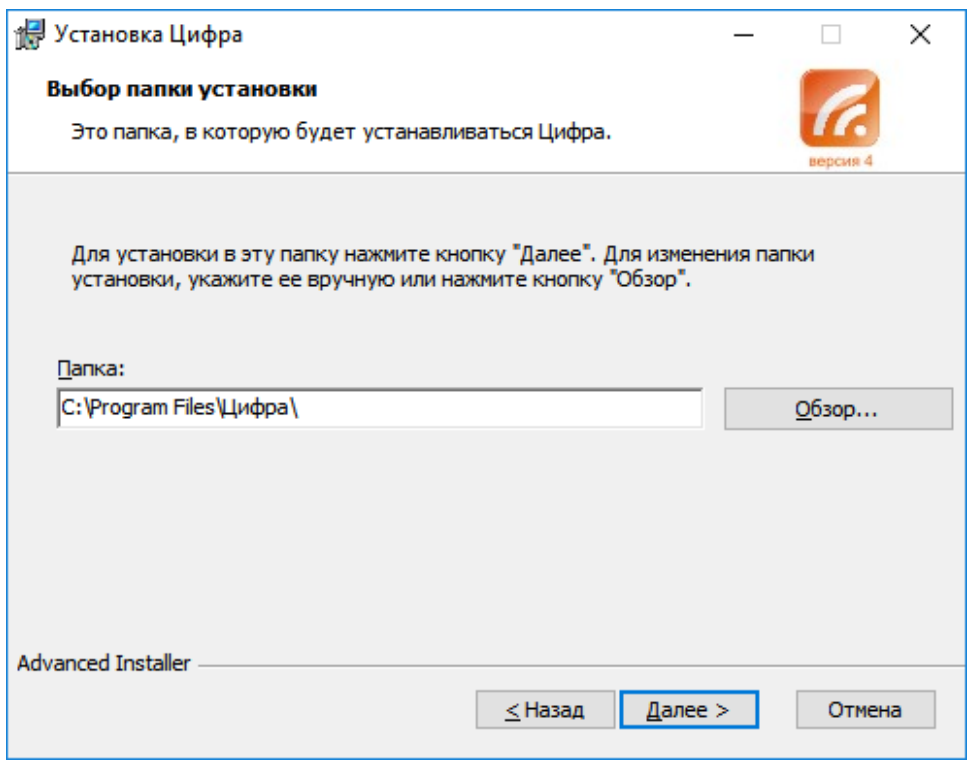

Рис. 3. Путь установки

В окне установки ярлыков установщик предложит создать ярлыки программы:

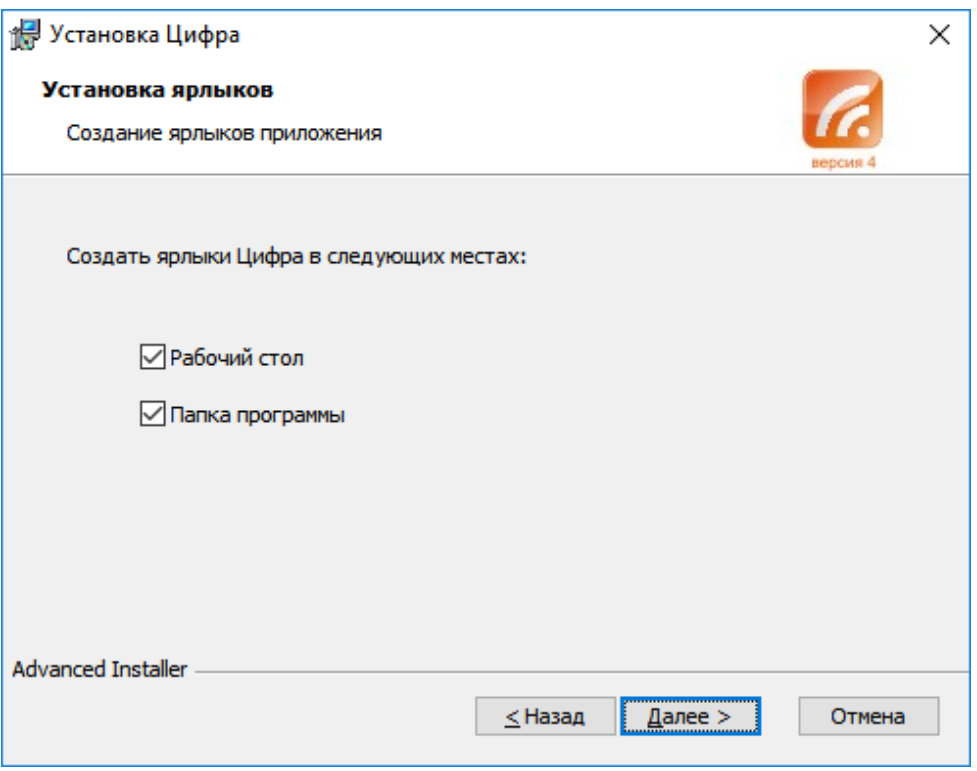

Рис. 4. Ярлыки

На этом предварительные настройки закончены, для продолжения следует нажать «Установить».

Процесс установки отображается в рабочем окне:

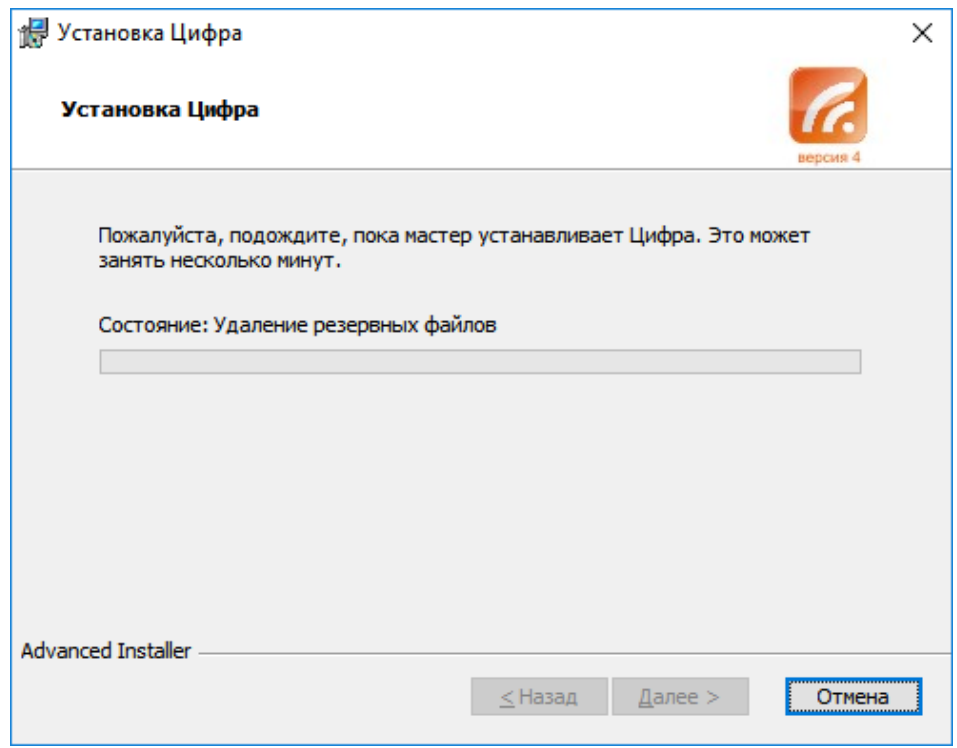

Рис. 5. Процесс установки

#### При удачном завершении установки появится окно:

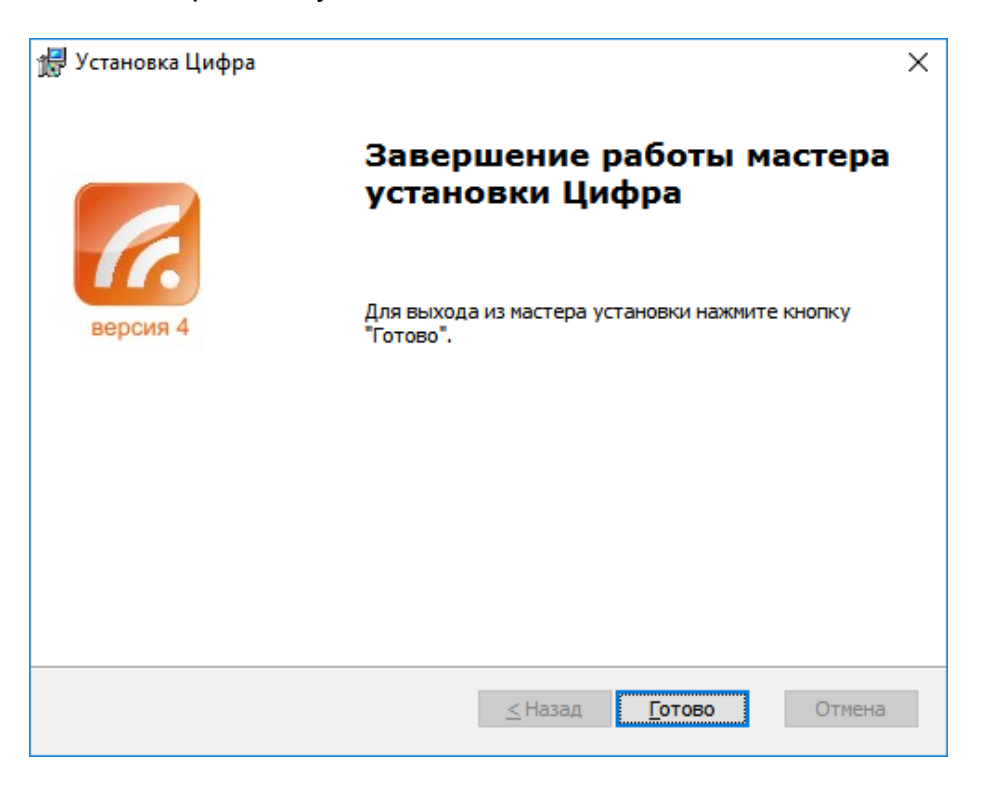

Рис. 6. Завершение установки

После нажатия «Готово», если установка производилась с настройками по умолчанию, в меню Пуск\Программы\Цифра появятся ярлыки Программы, Руководства пользователя (в формате Adobe Acrobat) и Деинсталятора программы.

В случае необходимости обновления firmware комплекса после установки новой версии программы, при ее первом запуске произойдет автоматическое обновление firmware комплекса.

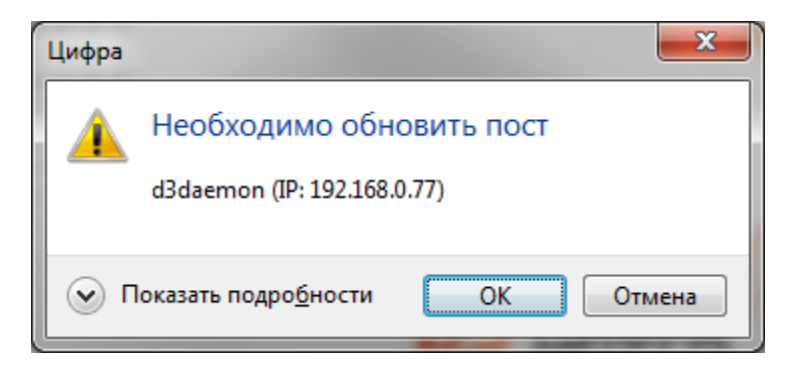

Рис. 7. Сообщение об обновлении firmware

Кликнув на "Показать подробности" в окне обновления, можно получить сведения о старых и новых номерах версий firmware.

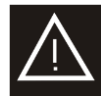

После обновления firmware всегда следует выключить и перезапустить все обновляемое оборудование (комплекс или удаленные модули). Удаленных модули выключаются из окна Параметры\Оборудование – пункт меню: Выключить пост. Комплекс выключается в штатном режиме.

После обновления firmware, перезапуска оборудования и программы комплекс готов к работе.

## <span id="page-10-0"></span>**3.2. Удаление программы**

Для удаления программы необходимо выбрать пункт «Удаление программы» в меню Пуск\Программы\Цифра.

Программа запросит подтверждение процедуры удаления:

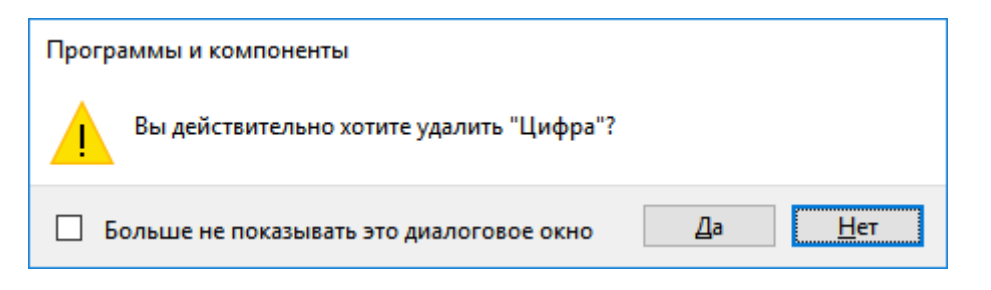

Рис. 8. Окно подтверждения процедуры удаления

Для удаления программы следует нажать «Да». По окончании удаления, информационное окно Windows Installer пропадет.

## <span id="page-10-1"></span>**3.3. Сведения программе**

Для просмотра сведений о программе необходимо выбрать пункт «О программе» в меню Файл.

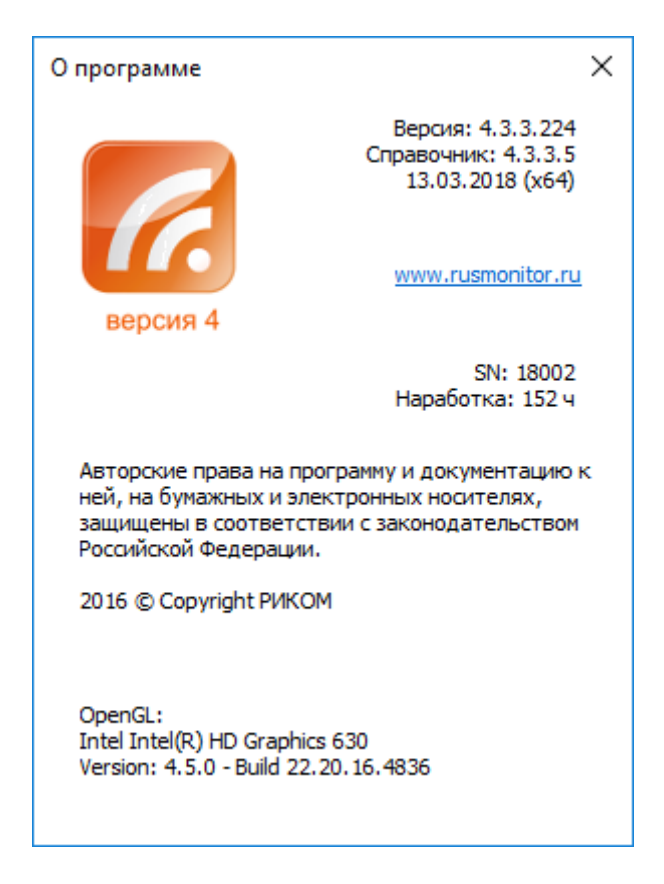

Рис. 9. О программе

Версия – номер релиза версии программного обеспечения.

Справочник – номер релиза версии встроенной справочной системы.

SN- номер экземпляра программы.

Наработка – отображает время работы в составе комплекса (отображается только при подключенном комплексе..

Остальные данные в окне «О программе» для пользователя программы не информативны.

При обращении в техническую поддержку следует обязательно присылать скриншот данного окна.

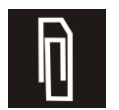

Всегда сообщайте номер версии программы и номер экземпляра при обращении в службу технической поддержки.

## <span id="page-11-0"></span>**3.4. Запуск программы**

Программа запускается с помощью ярлыка С с именем программы на рабочем столе или через меню кнопки «Пуск» ОС Windows.

При попытке запуска второй копии программы, система выдаст предупреждающее окно.

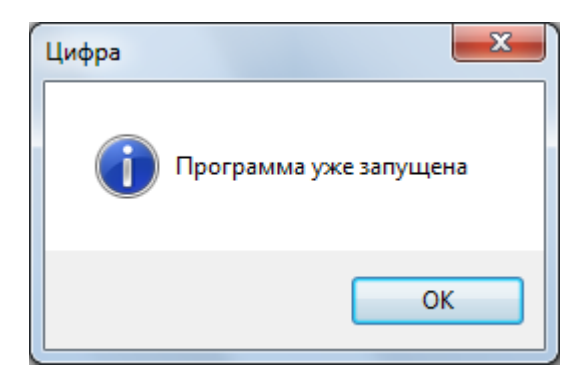

Рис. 10. Предупреждающее окно

В случае сбоев в работе программы или ПЭВМ, следует немедленно обратиться в службу технической поддержки производителя.

При запуске программы откроется рабочее пространство программы и во все окна программы будет загружен текущий Проект.

Имя проекта отображается в шапке окна рабочего пространства программы, по умолчанию - «Новый проект».

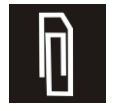

Если при запуске программа не обнаружила какой-либо интерефейс, следует перезапустить демон в окне Параметры\Оборудование.

# <span id="page-12-0"></span>**4. Рабочее пространство**

Рабочее пространство программы представлено на [Рис. 11.](#page-12-2)

| Файл                                   | Управление                           | Радиотестер<br>Списки                            |                      |                           |                             |                                      |                      |   |  |
|----------------------------------------|--------------------------------------|--------------------------------------------------|----------------------|---------------------------|-----------------------------|--------------------------------------|----------------------|---|--|
| <b>The</b>                             | ⋒                                    | ◉                                                |                      |                           |                             |                                      |                      |   |  |
|                                        | Нетмонитор Сканер Сниффер Блокиратор |                                                  |                      |                           |                             |                                      |                      |   |  |
|                                        | Сканирование                         |                                                  |                      |                           |                             |                                      |                      |   |  |
| Устройства                             | Базы                                 |                                                  |                      |                           |                             |                                      |                      |   |  |
| $\left( \bullet \right)$ $M_{\rm{M3}}$ |                                      | Адрес                                            | Частота, МГц         |                           | Уровень Интерфейс           | Связи                                | Время                |   |  |
| <b>D</b> WiFi (5)                      |                                      |                                                  |                      |                           |                             |                                      |                      |   |  |
|                                        |                                      | E8:8D:28:26:2B:0C @ 2412(1)<br>EC:85:2F:92:2E:75 | $\frac{1}{2442}$ (7) | $-95$<br>$-46$            | bg<br>bq                    | c=0 08:60:6E:88:20:98<br>c-a Beeline | 16:50:01<br>16:50:01 |   |  |
| 亞                                      |                                      | FC:75:16:1E:B7:C0                                | $\hat{a}$ 2472 (13)  | $-82$                     | bg                          |                                      | 16:50:01             |   |  |
| □                                      |                                      |                                                  | 4925 (185)           | $-73$                     |                             |                                      | 16:50:01             |   |  |
| П                                      |                                      | 11:32:27:1B:0B:01 @ 5270 (54)                    |                      | $-74$                     | a                           |                                      | 16:50:01             |   |  |
| <b>X</b> Bluetooth (4)                 |                                      |                                                  |                      |                           |                             |                                      |                      | 4 |  |
| $\square$                              | <b>HTC</b>                           | xx:xx:5C:BF:4C:F0                                |                      | $-35$                     |                             | ca                                   | 16:50:01             |   |  |
| 0<br>$\Box$                            | Nokia<br><b>Sony</b>                 | xx:xx:33:44:55:66<br>xx:11:07:8E:23:11           |                      | -45<br>$-40$              |                             |                                      | 16:50:01<br>16:50:01 |   |  |
| $\square$<br>П                         | <b>Apple</b>                         | 8C:29:37:CE:10:02                                |                      | $-83$                     | LE                          |                                      | 16:50:01             |   |  |
| EEE 802.15.4 (3)                       |                                      |                                                  |                      |                           |                             |                                      |                      |   |  |
|                                        |                                      | 16aa                                             | € 2405 (11)          | $-90$                     | <b>ZigBee</b>               | c=o a1b2:0                           | 16:50:01             |   |  |
| Ħŧ<br>⊏                                |                                      | a1b2:0                                           | ₼ 2405 (11)          | $-35$                     | <b>ZigBee</b><br><b>UWB</b> | co 16aa                              | 16:50:01             |   |  |
| □<br><b>QDECT (1)</b>                  |                                      | 54b95a6bc87e1e0e                                 | 3993.6 (2)           | n/a                       |                             |                                      | 16:50:01             |   |  |
| G                                      |                                      |                                                  |                      | $-52$                     | <b>1G8</b>                  | ෙ E8:9A:3F:30:02                     | 16:50:01             |   |  |
| <b>■</b> GSM (2)                       |                                      |                                                  |                      |                           |                             |                                      |                      |   |  |
|                                        | <b>MTS-RUS</b>                       |                                                  | 1710.4 (513)         | $-69$                     | <b>DCS1800</b>              |                                      | 16:50:01             |   |  |
| ≘                                      | <b>Beeline</b>                       |                                                  | 1727.8 (600)         | $-65$                     | <b>DCS1800</b>              |                                      | 16:50:01             |   |  |
| 5<br>$^{(1)}$                          |                                      |                                                  |                      |                           |                             |                                      |                      |   |  |
|                                        | <b>NTS-RUS</b>                       |                                                  | 2510 (20850)         | $\left  \cdot \right $ 63 | 2600                        |                                      | 16:50:01             |   |  |

Рис. 11. Внешний вид рабочего пространства

<span id="page-12-2"></span>Рабочее пространство состоит из:

- 1. Меню Файл.
- 2. Панель управления.
- 3. Панель инструментов.
- 4. Рабочие окна.
- 5. Строка состояния.

#### <span id="page-12-1"></span>**4.1. Меню Файл**

Меню Файл позволяет оператору работать с проектом, изменять настройки режимов работы и инициализировать оборудование, а также просматривать сведения о программе.

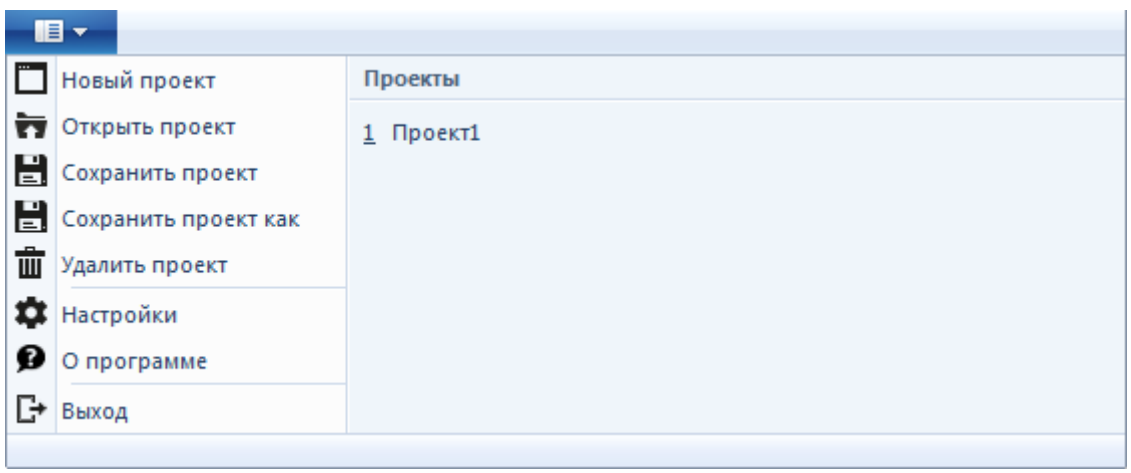

Рис. 12. Меню Файл

В левой части меню находятся пункты меню, в правой – список сохраненных проектов.

Меню содержит следующие пункты:

Новый проект – создает новый проект.

Открыть проект – открывает проект из указанного пользователем файла.

Сохранить проект – сохраняет изменения в текущем проекте.

Сохранить проект как – сохраняет текущий проект в указанный пользователем файл.

Удалить проект – удаляет текущий проект.

Настройки – открывает окно настроек проекта и оборудования. Подробнее см. главу [7](#page-38-0)

О программе – открывает окно «О программе». Подробнее см. главу [3.3.](#page-10-1) Выход – закрывает программу «Цифра 4».

## <span id="page-13-0"></span>**4.2. Панель управления**

Кнопки управления над лентой панелей позволяют быстро запускать и останавливать процессы сканирования, в том числе, когда лента свернута. Панель управления изображена на [Рис. 13.](#page-13-1)

> $\mathbb{Z}$  |  $\mathcal{F}_{\mathbf{h}}$ ,  $\circledcirc$   $\circledcirc$   $\circledcirc$   $\circledcirc$  = | Цифра 4.3 - Новый про Файл -Управление Радиотестер Списки Рис. 13. Панель управления.

<span id="page-13-1"></span>Панель управления состоит из управляемого набора кнопок и дублирует следующие кнопки панели инструментов Управление:

 $\frac{F_{\text{lin}}}{F_{\text{lin}}}$  Нетмонитор – запуск сканирования Нетмонитора, см. главу 4.1.1.

**<sup>®</sup>** Сканер – запуск сканирования сканера, с выбранными устройствами в настройках сканера, см. главу [4.1.2.](#page-15-3) 

Сниффер – запуск сканирования выбранных снифферов в настройках сниффера, см. главу [4.1.3.](#page-16-0) 

**• Блокиратор – запуск режима активного обнаружения устройств в режиме** ожидания, см. главу [4.1.4.](#page-17-0) 

• Радиотестер – запуск радиотестера. Кнопка становиться активна только в случае если режим радиотестера активирован, см. главу [5.2](#page-18-0)

Файл Меню панели управления – содержит пункты для выбора отображаемого набора кнопок и сворачивания ленты Панели инструментов

## <span id="page-14-0"></span>**4.3. Строка состояния**

Строка состояния представлена на [Рис. 14](#page-14-1) и служит для отображения прогресса работы комплекса.

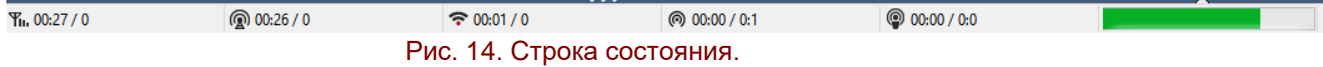

<span id="page-14-1"></span>В строке состояния отображаются счетчики режимов сканирования. Активированные режимы отображаются цветными счетчиками, а остановленные черными. При работе каких-либо устройств появляется зеленый прогресс-бар.

Счетчик времени/циклов сканирования Нетмонитора.

**••** Счетчик времени/циклов сканирования Сканера.

Счетчик времени/циклов сканирования Сниффера.

**© Счетчик времени/циклов сканирования Радиотестера. Цикл сканирования** отображается в формате <общее время работы радиотестера>: <номер текущего сценария>\<общее количество сценариев>.

© 00:07/0 Счетчик времени подавления/циклов помех. Цикл помех отображается в формате <номер текущей помехи>:<общее количество помех>.

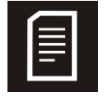

Если цикл работы Сниффера или Блокиратора был прерван вручную пользователем, он считается завершенным и счетчик инкрементируется.

# <span id="page-15-0"></span>**5. Панель инструментов**

## <span id="page-15-1"></span>**5.1. Управление**

Панель инструментов Управление позволяет управлять поисковыми режимами: Нетмонитор, Сканер, Сниффер, Блокиратор.

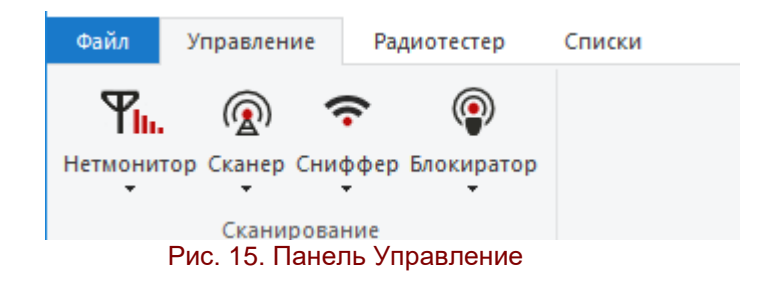

## <span id="page-15-2"></span>**4.1.1. Нетмонитор**

Режим Нетмонитор предназначен для анализа каналов управления (BCCH) базовых станция сотовой связи GSM, UMTS, LTE, находящихся в зоне радиовидимости комплекса. В режиме Нетмонитор записи вносятся только в список Базы. Включение и

выключения режима осуществляется кнопкой Нетмонитор **Пи** на панели инструментов Управление.

В выпадающем меню кнопки Нетмонитор можно включать и отключать сканирования интерфейсов.

Иконки активных интерфейсов выделены в меню кнопки Нетмонитор:

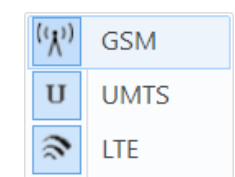

Рис. 16. Выбор активного интерфейса для Нетмонитор.

Интерфейс **GSM** включается в себя следующие диапазоны базовых станций стандарта GSM 900\1800<sup>1</sup> .

Интерфейс **UMTS** – включается в себя диапазоны базовых станций UMTS900\2100<sup>1</sup>.

Интерфейс **LTE** – включается в себя диапазоны базовых станций LTE800\1800\2600\23000TDD\2600TDD<sup>1</sup>.

## <span id="page-15-3"></span>**4.1.2. Сканер**

Режим Сканер предназначен для обнаружения и различения занятых каналов сотовой и беспроводной радиосвязи. Включение и выключения режима осуществляется кнопкой Сканер <sup>(2)</sup> на панели инструментов Управление.

В режиме Сканер в список Устройства заносятся записи о занятых каналах в дианазонах мобильных станций (uplink), записи об остальных каналах (в том числе TDD сотовой связи) заносятся в список Базы.

В выпадающем меню кнопки Сканер можно включать и отключать сканирования интерфейсов:

<sup>1</sup> Подробнее о поддерживаемых диапазонах стандарта см. в Руководстве по эксплуатации.

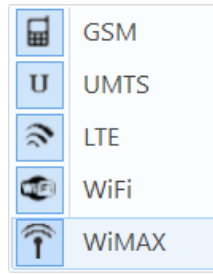

Рис. 17. Выбор активного интерфейса для Сканера.

Интерфейс **GSM<sup>1</sup>** включается в себя следующие диапазоны мобильных станций стандарта GSM 900\1800.

Интерфейс **UMTS**<sup>2</sup> – включается в себя диапазоны мобильных станций UMTS900\2100 и диапазоны UMTS-TDD1900\2000. По умолчанию опрос диапазонов UMTS-TDD1900\2000 отключен в настройках Сканера, см. главу [7.3.](#page-40-0)

Интерфейс **LTE**<sup>2</sup> – включается в себя диапазоны мобильных станций LTE450\800\1800\2600 и диапазоны TDD-LTE1900\2300\2600. По умолчанию опрос диапазонов TDD-LTE1900\2300\2600 отключен в настройках Сканера, см. главу [7.3.](#page-40-0)

Интерфейс **WiFi**<sup>2</sup> - включается в себя диапазон IEEE802.11 y и IEEE802.11 j.

Интерфейс **WiMAX**<sup>2</sup> - включается в себя диапазоны базовых и мобильных станций: WiMAX BC5.D и диапазон TDD WiMAX BC.4. По умолчанию опрос диапазона TDD WiMAX BC.4 отключен в настройках Сканера, см. главу [7.3.](#page-40-0)

Информация о настройках режима Сканер изложена в главе [7.3.](#page-40-0)

## <span id="page-16-0"></span>**4.1.3. Сниффер**

Режим Сниффер предназначен для анализа заголовков пакетов функционирующих радиоинтерфейсов с идентификацией устройств и соединений

(связей). Включение и выключения режима осуществляется кнопкой Сниффер <sup>•</sup> на панели инструментов Управление.

В режиме Сниффер в список Устройства заносятся записи о клиентах WiFi, всех устройствах Bluetooth, IEEE802.15.4 и трубках стандартов DECT, записи об остальных устройствах заносятся в список Базы.

В выпадающем меню кнопки Сниффер можно включать и отключать сканирования интерфейсов.

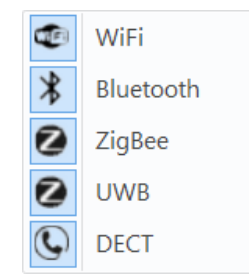

Рис. 18. Выбор активного интерфейса для Сниффера

Интерфейс **WiFi** включается в себя устройства стандарта IEEE802.11 спецификаций a\b\g\n\ac\h, а также обмен по спецификации «a» на каналах WiFi j (20МГц).

<sup>1</sup> Подробнее о поддерживаемых диапазонах стандарта см. в Руководстве по эксплуатации.

Режим h – надстройка над спецификацией «а», которая добавляет возможности по динамическому управлению мощностью и выбору каналов, а также дополняет частотный план каналов a. Режим h как отдельный интерфейс в программе не отображается.

Интерфейс **Bluetooth** – включается в себя устройства стандарта IEEE802.15.1 спецификации Bluetooth и Bluetooth Low Energy.

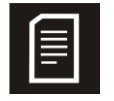

Обнаружение устройств Bluetooth LowEnergy в режиме радиообмена может занимать до 10 мин.

Записи об устройствах Bluetooth находящихся в режиме ожидания, обнаруженных в режиме Сниффер, заносятся в список с полными адресами устройства и и с признаком .

Интерфейс **ZigBee** – включается в себя устройства стандарта IEEE802.15.4 спецификации ZigBee в частотном диапазоне 2.4ГГц, 868МГц и 915МГц.

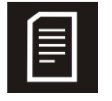

Максимальная длительность длительность при опросе ZigBee -15 каналов по 20 сек. на канал. О настройке опрашиваемых каналов ZigBee подробнее в главе [7.4.](#page-41-0)

Интерфейс **UWB** – включается в себя устройства стандарта IEEE802.15.4a.

Интерфейс **DECT** – включается в включается в себя базы и телефоны DECT стандартов 1800\1900\2400\5800.

Информация о настройках режима Сниффер изложена в главе [7.4.](#page-41-0)

## <span id="page-17-0"></span>**4.1.4. Блокиратор**

Режим Блокиратор предназначен для выявления ЭУНПИ на основе узлов и модулей сотой связи UMTS и LTE. Включение и выключения режима осуществляется кнопкой Блокиратор **•** на панели инструментов Управление.

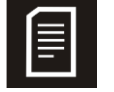

При работе режима Блокиратор использование остальных режимов: Нетмонитор, Сканер, Сниффер и Радиотестер недоступно.

Записи о мобильных устройствах, обнаруженных в режиме Блокиратор, заносятся в список Устройства с признаком  $\mathbb{Q}$ .

В выпадающем меню кнопки Блокиратор можно выбрать один из сценариев для обнаружения.

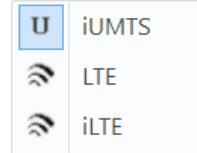

Рис. 19. Выбор сценария для Блокиратора

**iUMTS** – сценарий предназначенный для выявления мультистандартных устройств UMTS\GSM и устройств UMTS900\2100\TDD1900\TDD200 не имеющих возможность перехода в стандарт GSM. Сценарий имеет специальные настройки для диапазонов UMTS-TDD1900\2000, подробнее см. главу [7.5.](#page-42-0)

**LTE** – сценарий предназначенный для выявления мультистандартных устройств LTE\UMTS\GSM, работающих в диапазонах LTE 800\1800\LTE2600.

**iLTE** - сценарий предназначенный для выявления мультистандартных устройств LTE\UMTS\GSM и устройствLTE 450\800\1800\2600 не имеющих возможность перехода в стандарты UMTS\GSM. Сценарий имеет специальные настройки для диапазонов LTE450, подробнее см. главу [7.5.](#page-42-0)

Информация о настройках сценариев режима Блокиратор изложена в главе [7.5.](#page-42-0)

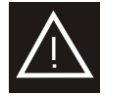

Непрерывное использование режима Блокиратор допускается более 10мин. с последующим 20 минутным перерывом.

## <span id="page-18-0"></span>**5.2. Радиотестер**

Режим имитатора базовой станции GSM900\1800 (радиотестер) предназначен для выявления ЭУНПИ на основе узлов и модулей сотовой связи с возможностью идентификации IMEI и IMSI адресов и локализации. Для работы с режимом в программе предусмотрена отдельная панель инструментов Радиотестер.

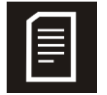

В режиме радиотестера комплекс не выполняет анализа радиообмена модулей GSM в режиме разговора (active).

Для запуска режима радиотестер необходимо нажать кнопку Включить  $\clubsuit^{\heartsuit}$  на панели инструментов Радиотестер\Управление, при этом использование остальных режимов (Нетмонитор, Сканер, Сниффер и Блокиратор) становится недоступным. Для выхода из режима Радиотестер необходимо отжать кнопку  $\tilde{\boldsymbol{\ast}}^n$ .

<span id="page-18-1"></span>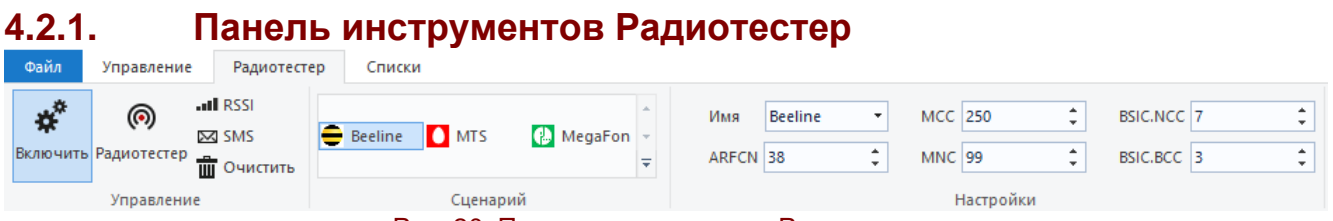

Рис. 20. Панель инструментов Радиотестер

Управление:

Включает режим Радиотестера, при этом остальные режимы (Нетмонитор, Сканер, Сниффер, Блокиратор) блокируются. Для выхода из режима радиотестера необходимо «отжать» кнопку включения.

Радиотестер – кнопка запуска исполнения сценария Радиотестера (включение имитатора базовой станции с заданными параметрами). При изменение настроек Радиотестера необходимо время на их применение, в этот период времени кнопка Радиотестер становится неактивной.

RSSI – запуск функции позволяющий получить уровень сигнала от мобильной станции, установившей связь с Радиотестером. Для включения режима необходимо выбрать одну из мобильных станций в списке и нажать кнопку RSSI. Для отключения режима RSSI необходимо повторно нажать кнопку RSSI.

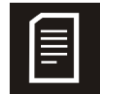

При активном режиме RSSI невозможна отправка SMS и выбор другого устройства для определения RSSI. Выключение режима RSSI занимает около 30 сек., все это время функция отправки SMS будет недоступна.

 $\blacksquare$  SMS – Отправка тестовых sms-сообщение обнаруженной мобильной станции.

Очистить – удаляет данные об обнаруженных устройствах из памяти радиотестера. Это функция необходима для повторной регистрации устройства на радиотестере.

Сценарий:

В данном окне находятся заданные сценарии. С помощью выпадающего меню можно добавить новый или удалить выбранный сценарий.

Настройки:

Имя – имя имитируемой базовой станции. Имя можно выбрать из выпадающего меню, если предварительно было произведено сканирование базовых станций. В случае выбора имени из списка MCC.MNC будут установлены автоматически.

MCC.MNC – MCC (Mobile Country Code, код страны) имитируемой базовой станции. MNC – MNC (Mobile Network Code, код оператора) имитируемой базовой станции. Коды станции записываются слитно без каких либо знаков и состоят из 5 цифр.

ARFCN – канал имитируемой базовой станции. Можно установить только в пределах выделенных частот. Частота из номера канала рассчитывается автоматически.

BSIC.NCC – BSIC.NCC (National Color Code) имитируемой базовой станции.

BSIC.BCC – BSIC.BCC (Base-station Color Code) имитируемой базовой станции.

#### <span id="page-19-0"></span>**4.2.2. Настройка параметров радиотестера**

Радиотестер имитирует базовую станцию с заданными параметрами. Поиск модулей GSM радиотестером производиться последовательны перебором базовых всех доступных операторов GSM 900 и 1800. Базовые станции перебираются от самой мощной, к менее мощным, сначала в диапазоне GSM1800, потом для диапазона GSM900.

Информация о базовых станциях содержится в списке Базы группа GSM и получается в режиме Нетмонитор, подробнее см. главу [4.1.1.](#page-15-2) 

Дополнительная информация о критериях выбора базовых станций для имитации радиотестером содержится в Методических рекомендация по применению.

Настройки режима Радиотестер (раздел Настройки) составляют сценарий, с которым будет запущен имитатор базовой станции. Значения настроек устанавливается по параметрам базовой станции, выбранного по критериям описанным в предыдущей главе.

Для создания сценария в панель управления Радиотестера / раздел Настройки необходимо вручную или через пункт «Создать сценарий» меню правой кнопки мыши списка Базы занести следующие параметры:

MCC.MNC, BSIC.NCC, BSIC.BCC, ARFCN, Имя.

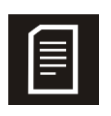

Не все комбинации NCC\BCC отображаемые в списке баз GSM для соседних базовых станций могут быть использованы для работы радиотестера. Рабочие значения NCC\BCC целесообразно проверять попытавшись зарегистрироваться на сигнале радиотестера в ручном режиме с помощью тестового телефона. Подверждением регистрации будет SMS с номера 1000.

Параметр CellID желательно установить аналогично значению параметра Cell ID для самой мощной базы выбранного оператора, если такой параметр обнаружен в списке Cell или в любое другое значение, если не обнаружен.

После переноса (заполнения) параметров, необходимо подтвердить применение параметров кнопкой Ввод (Enter).

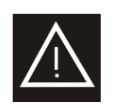

После установки\изменения параметра ARFCN и нажатия кнопки Ввод необходимо дождаться окончания протцедуры применения изменений параметров в радиотестере (отображается окном с прогрессором).

В выпадающем меню радиотестера можно добавить, удалить выбранный сценарий, а также отключить автоматическое переключение сценариев, рис. 21.

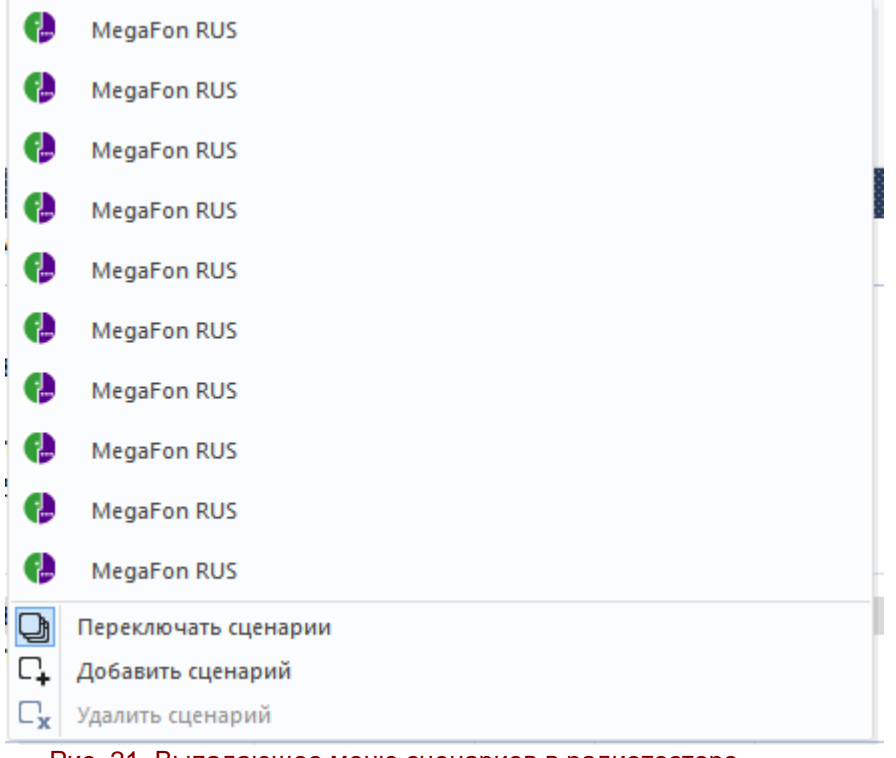

Рис. 21. Выпадающее меню сценариев в радиотестере.

При отключенном переключении сценариев, запускается тот, который был выделен нажатием ЛКМ.

Дополнительно, в окне Настройки\Радиотестер можно настроить ослабление сигнала и Длительность работы сценариев, подробнее см. главу [7.6.](#page-44-0)

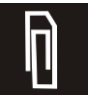

На основании параметров выбранных базовых станций можно сформировать несколько сценариев, которые будут запускаться автоматически друг за другом.

# <span id="page-20-0"></span>**4.2.3. Обнаружение устройств**

Для включения сигнала радиотестера необходимо нажать кнопку <sup>@</sup> на панели инструментов Радиотестер/Управление.

Устройства, обнаруженные в режиме Радиотестер, отображается в списке Устройства, [Рис. 22.](#page-20-1)

<span id="page-20-1"></span>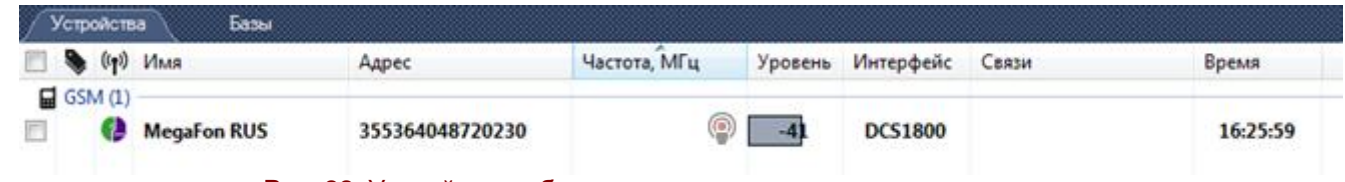

Рис. 22. Устройство, обнаруженное радиотестером.

Записи о мобильных устройствах, обнаруженных в режиме Радиотестер, заносятся в список Устройства с признаком  $\binom{6}{1}$ .

В поле Имя отображается идентификатор оператора: логотип и название оператора SIM карты обнаруженного устройства (если оператор известен). Оператор определяется по IMSI адресу SIM карты и показывает каким оператором выпущена SIM карта обнаруженного устройства. Если устройство находиться в роуминге на базовой станции другого оператора, параметры которого использовались его обнаружения комплексом, в этом поле все равно будет отображено наименование оператора, выпустившего SIM карту обнаруженного устройства.

В поле Адрес отображается IMEI адрес обнаруженного устройства. Последняя цифра адреса IMEI всегда заменена нулем.

Для отображения производителя обнаруженного устройства необходимо навести указатель мыши на соответствующую строку списка. Название производителя отобразиться в всплывающей подсказке рядом с указателем мыши.

Обнаружение устройств в режиме Радиотестер обычно занимает от 5 до 60 секунд. Иногда обнаружение может происходить через 10 мин. Такое поведение замечено у трубок находящихся фактически в роумниге, но с неподключенной услугой роуминга, и поэтому не зарегистрированных ни на одной из базовых станций.

Сразу после обнаружения устройств, пока радиотестер работает параметрами на которых произошло обнаружение, целесообразно провести их локализации с помощью функции RSSI в режиме Монитор. Поскольку как только параметры радиотестера будут изменены или его сигнал будут отключен, обнаружение уровня устройтсва функцией RSSI будет недоступно.

Для выключения сигнала Радиотестера необходимо отжать кнопку (6) на панели инструментов Радиотестер/Управление.

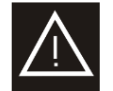

Изменение любых параметров радиотестера допускается выполнять только при выключенном сигнале.

# <span id="page-21-0"></span>**4.2.4. Локализация устройств**

Для локализации устройства необходимо чтобы мобильный телефон был подключен к радиотестору. Для этого необходимо установить подходящие настройки базовой станции и дождаться подключения телефона. При локализации устройства необходимо использовать только одну настройку базовой станции. Для определения подходящих настроек базовой станции необходимо определить канал в поле Частота и применить настройки базовой станции, установленной на данный канал. После регистрации мобильного телефона необходимо включить режим RSSI искомого устройства, сделать это можно установив флаг в строчке искомого устройства и нажать кнопку RSSI. После чего открыть режим монитора для искомого устройства и с помощью направленной антенны определить месторасположение устройства.

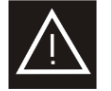

Нельзя включать режим RSSI для нескольких устройств одновременно.

Для выключения режима RSSI необходимо выделить устройство и повторно нажать кнопку ... RSSI.

<span id="page-22-0"></span>

| 5.3. |                       | Списки                                                  |                                  |             |                                       |               |               |                            |
|------|-----------------------|---------------------------------------------------------|----------------------------------|-------------|---------------------------------------|---------------|---------------|----------------------------|
|      | Файл                  | Управление                                              | Радиотестер                      | База данных |                                       |               |               |                            |
|      | еâ<br>Показать<br>всё | <b>Ш</b> Очистить<br>물 <sub>Cвернуть</sub><br>• Фильтры | h<br>Найти                       | ۰           | ∑ Домой<br><b>A</b> Назад<br>• Вперёд | Закладки<br>٠ | ヮ<br>Протокол | <b>Э</b> Импорт<br>Экспорт |
|      |                       | Список                                                  |                                  | Справочник  |                                       |               |               | Инструменты                |
|      |                       |                                                         | $\overline{\phantom{a}}$<br>-- - |             | $\sim$                                |               |               |                            |

Рис. 23. Панель инструментов Списки

Данная панель предназначена для управления списками, справочной системой и созданием протокола.

**<u>60</u>** Показать все – показывает скрытые записи списка.

 $\overline{1}\!\!\overline{1}\!\!\overline{1}$  Очистить – очищает все записи из списка, исключения составляют только записи полученные от Радиотестера, они очищаются отдельно.

 $\mathbb{E}$  Свернуть – сворачивает/разворачивает все группы Списка.

 $\blacktriangledown$  Фильтры – открывает окно фильтров, подробнее см. гл. 4.3.1.

**Н** Найти – ищет ответ на поисковый запрос в справочной системе. В меню под кнопкой можно переключить способы поиска:

- поиск фразы только в заголовках глав;

- поиск фразы в содержимом страниц.

 $\Box$  Домой – возвращает на домашнюю страницу справочной системы.

Назад – возвращает на предыдущую страницу справочной системы

**Сх** закладки – кнопка-меню позволяет управлять закладками в справочной системе, подробнее см. гл. **Ошибка! Источник ссылки не найден.**

Протокол – создает и сохраняет протокол по указанному пути, подробнее см. гл. [4.3.3.](#page-26-0) 

Кнопки Экспорта **В** и Импорта Э на панели инструментов Списки предназначены для сохранения и загрузки списка баз. Загружать список ба допускается только в чистый проект. Перед запуском функции Нетмонитор рекомендуется очистить список от ранее загруженных базовых станций.

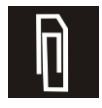

Сбор данных о базах может занимать длительное время. Что бы оперативно получать списк баз, например для работы режима радиотестера, для каждой объекта можно сохранить индивидуальный список базовых станций, а при поторном мероприятии на этом объете загрузить его, не ожидая пока функция Нетмонитор соберет новый.

#### <span id="page-22-1"></span>**4.3.1. Фильтры**

Для удобства работы со списками устройств и баз в программе можно использовать специальные фильтры, которые позволяют графически выделять необходимые записи. Окно правил вызывается через кнопку  $\blacktriangledown$  на панели инструментов Списки. Фильтры применяются отдельно для базовых станций и устройств, содержание фильтров идентичное. Окно фильтры представлено на [Рис. 24.](#page-23-0)

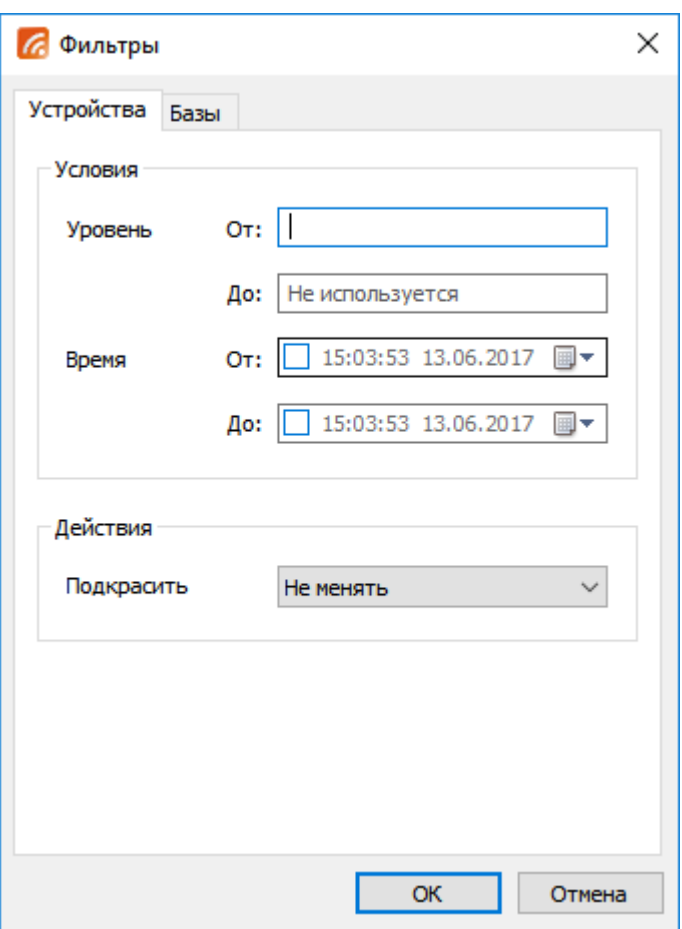

Рис. 24. Окно Правила

<span id="page-23-0"></span>Условия

Уровень:

От – минимальный уровень сигнала, превышение которого вызовет срабатывание правила.

До – максимальный уровень сигнала, не превышение которого вызовет срабатывание правила.

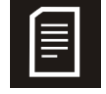

При установке значения От больше значения До, правило будет работать по следующему алгоритму: срабатывания правила вызовет параметр не поподающий в диапазон заключенный в границы До и От. Т.е. при установке границы От 5дБ и До 0дБ, правила сработает на все сигналы меньше 0дБ и больше 5дБ.

Время – дата и время, устройства или база, обнаруженные после которого, вызывают срабатывание правила.

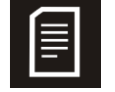

Для условия времени также действует обратный алгоритм установки диапазонов исключения как и для условия Уровень.

## Действия

Подкрасить – аналогично пункту меню правой кнопки мыши подкрасить. Выделяет цветом строчку, на которое применилось правило.

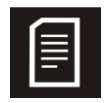

Выбор нескольких условий в правиле объединяется логическим ИЛИ. Это означает, что для применения правила, должны быть выполнено любое из выбранных выбранные условий.

## <span id="page-24-0"></span>**4.3.2. Справочная система**

В программе предусмотрена гипертекстовая справочная система, которая содержит подробное описание интерфейсов и стандартов беспроводной и радиотелефонной связи. Справочная система выводится в отдельном фрейме программы, который по умолчанию скрыт.

Вызвать справочную систему можно несколькими способами:

иконкой Найти **Н** на панели инструментов Списки в разделе Справочник- с будет открыта страница справочной системы с результатами поискового запроса, указанного в поле рядом с иконкой Найти.

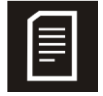

При пустом поисковом поле справочная система будет открыта на странице с содержанием.

• выбрать правой кнопкой мыши запись в списке, в меню правой кнопки мыши выбрать пункт Справочник – справочная система будет открыта на странице с описание интерфейса, соответствующего выбранной записи.

• нажать на стрелку в правой части фрейма Списки, рис. 25. Повторным нажатием на эту стрелку фрейм можно закрыть.

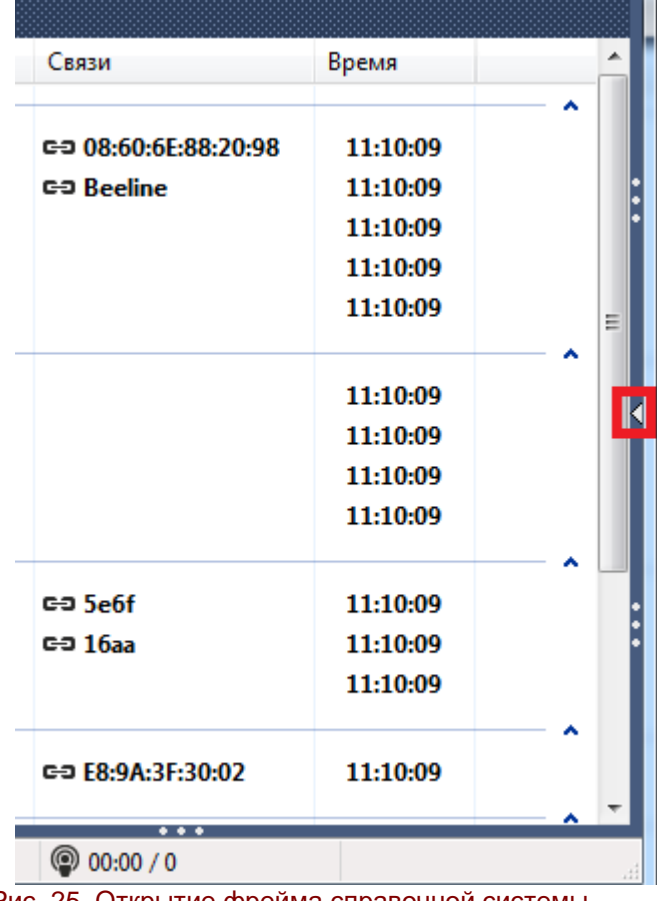

Рис. 25. Открытие фрейма справочной системы

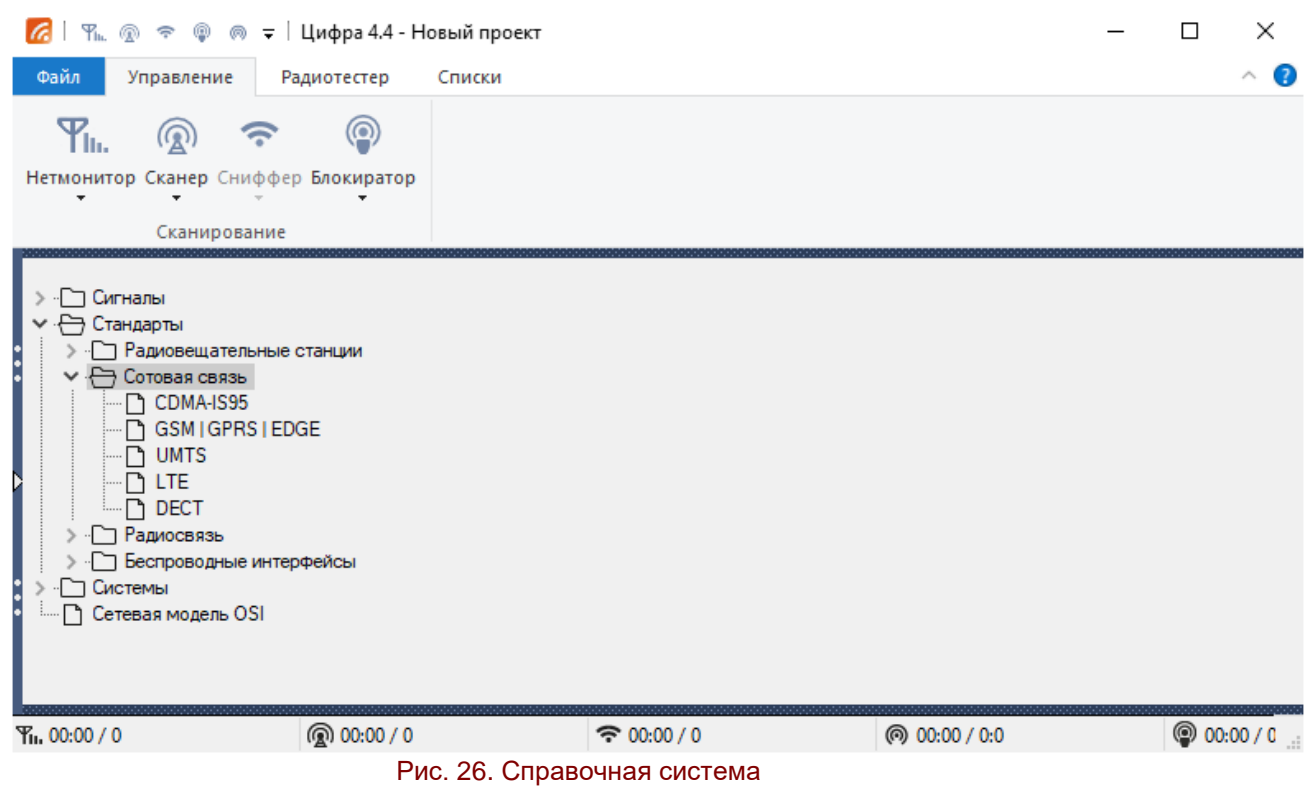

Найти – ищет ответ на поисковый запрос в справочной системе введенный в строку поиска.

Домой – возвращает на домашнюю страницу справочной системы.

Назад – возвращает на предыдущую страницу справочной системы

Закладки – кнопка-меню позволяет управлять закладками в справочной системе, нажатие на кнопку добавляет текущую открытую страницу справочной системы в Закладки.

При нажатии на кнопку меню Закладки открывается меню с перечнем добавленных закладок и пунктом, открывающим окно управления закладками, как показано на [Рис. 27.](#page-25-0)

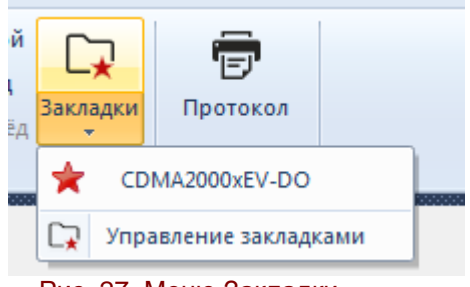

Рис. 27. Меню Закладки

<span id="page-25-0"></span>При нажатии на закладку в справочной системе открывается сохраненная страница, при выборе пункта Управление закладками откроется окно управления.

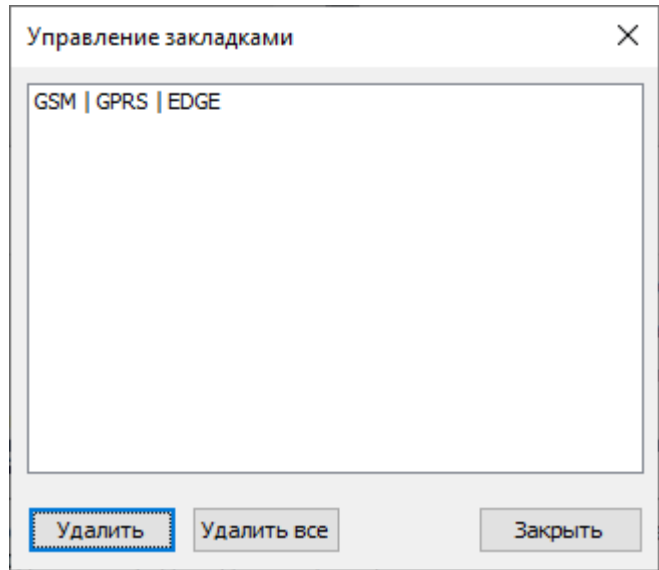

Рис. 28. Управление закладками

Удалить – удаляет выбранную закладку из списка закладок.

Удалить все – удаляет все закладки из списка закладок.

Закрыть – закрывает окно.

Комбинация Cntrl+F открывает в верхней части страницы справочной системы инструменты для контекстного поиска по странице:

 поисковая строка для ввода поискового запроса (найденный текст выделяется на странице цветом)

- кнопка для перехода к предыдущему результату поиска
- кнопка для перехода к следующему результату поиска
- кнопка для закрытия инструментов контекстного поиска.

#### <span id="page-26-0"></span>**4.3.3. Протокол**

Программа позволяет подготовить протокол по результатам проведенной работы.

Протокол можно создать с помощью кнопки  $\overline{F}$  на Панели инструментов во вкладке Списки/Инструменты.

Все протоколы сохраняются в формате ods. При сохранении отчета имеется возможность выбрать место хранение отчета и имя файла.

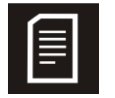

Для просмотра и редактировани отчета необходим тестовый редактор OpenOffice Calc или MicrosoftOffice Excel.

В протоколе все обнаруженные каналы, устройства и связи автоматически группируются в 3 группы:

Группа 1. Радиоканалы в режиме активного радиообмена – соответствуют функционирующему каналу утечки информации.

Группа 2. Радиоканалы в режиме ожидания- советуют существующему каналу утечки информации.

Группа 3. Организованные беспроводные сети – базовые станции, которые потенциально могут быть использованы для создания канала утечки информации.

Устройства со статусом «получатель» (базы и устройства) и с флагом легальный в протокол не включаются. Устройства со статусом «неактивный» в протоколе выделяются курсивом. Базы, участвующие в активном радиообмене, включаются в протокол в 1 и 3 группы одновременно.

## <span id="page-27-0"></span>**6. Списки**

В программе используется разделение списков на Устройства и Базы. Записи формируются при работе поисковых режимов (Нетмонитор, Сканер, Сниффер, Блокиратор. Радиотестер) и автоматически распределяются по спискам.

# <span id="page-27-1"></span>**6.1. Список Устройства**

|                          | Устройства         | Базы                 |                   |    |              |         |                |                       |          |
|--------------------------|--------------------|----------------------|-------------------|----|--------------|---------|----------------|-----------------------|----------|
|                          | ((q))              | Имя                  | Адрес             |    | Частота, МГц | Уровень | Интерфейс      | Связи                 | Время    |
|                          | <b>CO</b> WiFi (5) |                      |                   |    |              |         |                |                       |          |
|                          |                    |                      | E8:8D:28:26:2B:0C | А. | 2412(1)      | $-94$   | bg             | c=0 08:60:6E:88:20:98 | 18:14:59 |
| $\Box$                   |                    |                      | EC:85:2F:92:2E:75 | а  | 2442 (7)     | $-47$   | bq             | ce Beeline            | 18:14:59 |
| $\Box$                   | 멀                  |                      | FC:75:16:1E:B7:C0 | А. | 2472 (13)    | $-79$   | bg             |                       | 18:14:59 |
| $\overline{\phantom{a}}$ |                    |                      |                   |    | 4925 (185)   | -68     | j              |                       | 18:14:58 |
| $\overline{\phantom{a}}$ |                    |                      | 11:32:27:1B:0B:01 | а  | 5270 (54)    | $-72$   | a              |                       | 18:14:59 |
| ∗                        | Bluetooth (4)      |                      |                   |    |              |         |                |                       |          |
|                          | 圁                  | <b>HTC</b>           | xx:xx:5C:BF:4C:F0 |    |              | $-25$   |                | <b>GD</b>             | 18:14:59 |
|                          | 凬                  | <b>Nokia</b>         | xx:xx:33:44:55:66 |    |              | $-4B$   |                | ca                    | 18:14:59 |
|                          | 므                  | Sony                 | 11:FF:07:8E:23:11 |    |              | $-46$   |                |                       | 18:14:59 |
|                          | 圁                  | <b>Apple</b>         | 8C:29:37:CE:10:02 |    |              | $-80$   | LE             |                       | 18:14:59 |
|                          |                    | Z IEEE 802.15.14 (3) |                   |    |              |         |                |                       |          |
| $\Box$                   |                    |                      | 16aa              | А. | 2405 (11)    | $-92$   | <b>ZigBee</b>  | $G = 5ef$             | 18:14:59 |
| $\Box$                   |                    |                      | 5e6f              | А. | 2405 (11)    | $-32$   | <b>ZigBee</b>  | $c = 16$ aa           | 18:14:59 |
| $\Box$                   |                    |                      | 1e0e              |    | 3993.6 (2)   |         | <b>UWB</b>     |                       | 18:14:59 |
|                          | $Q$ DECT $(1)$     |                      |                   |    |              |         |                |                       |          |
|                          | ۞                  |                      |                   |    |              | $-45$   | <b>1G8</b>     | ⊏= E8:9A:3F:30:02     | 18:14:59 |
| ᆸ                        | GSM (3)            |                      |                   |    |              |         |                |                       |          |
|                          | O                  | <b>MTS-RUS</b>       |                   |    | 1710.4 (513) | $-73$   | <b>DCS1800</b> |                       | 18:14:58 |
| $\blacksquare$           | e                  | <b>Megafon RUS</b>   | 355364048720230   |    |              | -42     | <b>DCS1800</b> |                       | 18:16:02 |
| $\overline{\phantom{a}}$ | ≘                  | <b>Beeline</b>       |                   |    | 1727.8 (600) | -66     | <b>DCS1800</b> |                       | 18:14:58 |
|                          | <b>A</b> LTE (2)   |                      |                   |    |              |         |                |                       |          |
|                          | e                  | <b>Megafon RUS</b>   |                   |    | ◉            | -39     |                |                       | 18:15:07 |
|                          | n                  | <b>MTS-RUS</b>       |                   |    | 2510 (20850) | $-63$   | 2600           |                       | 18:14:58 |
|                          |                    |                      |                   |    |              |         |                |                       |          |

Рис. 29. Список устройства

В список Устройства помещаются записи о клиентских устройствах беспроводных сетей и абонентских устройствах сетей сотовой связи (включая все занятые каналы TDD, обнаруженные в режиме Сканера). Записи в списке распределяются по группам стандартов, подробнее о поддерживаемых стандартах см. в Руководство по эксплуатации. Содержание столбцов в зависимости от группы устройств меняется.

Чекбокс – позволяет выбрать сигнал для дальнейших действий с ним через меню правой кнопки мыши, подробнее см. гл. [6.3.](#page-35-0) Нажатие по чекбоксу в строке полей столбцов позволяет выделять/снимать выделение сразу со всех не скрытых устройств развернутых списков.

Bluetooth (4) Имя группы – Показывает имя группы, в круглых скобках отображается количество новых устройств в группе. Двойным нажатием по имени группы список группы сворачивается/разворачивается.

Флаг – показывает один из присвоенных флагов устройству, подробнее см. гл. [6.3.](#page-35-0)

((**г**)) <sub>Режим</sub>:

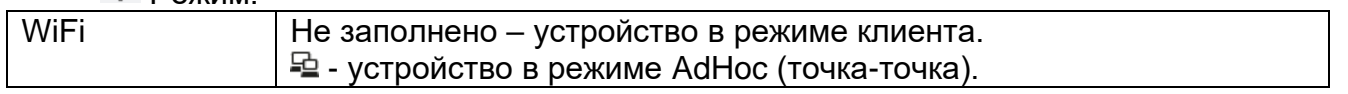

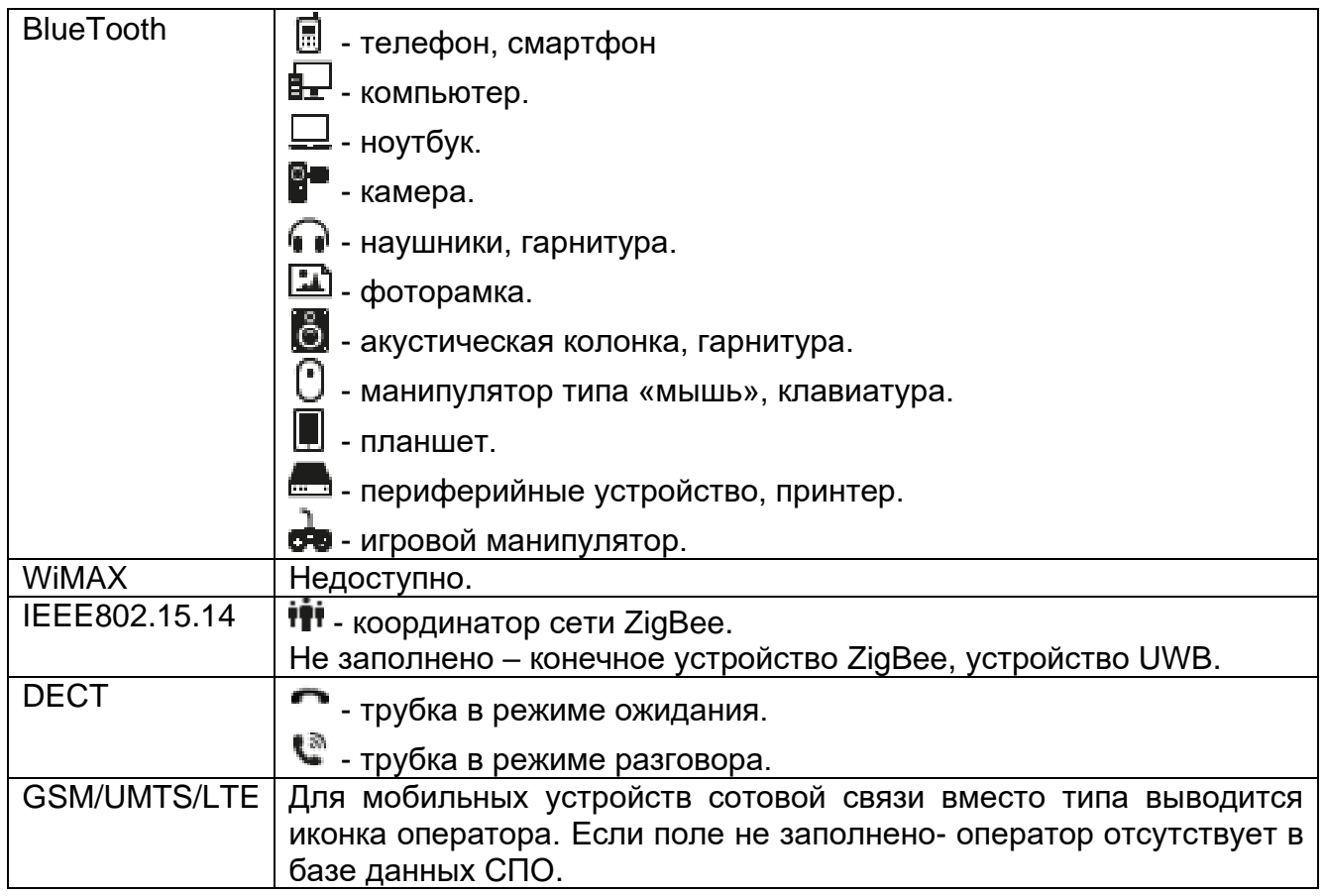

## Имя

Если поле не заполнено автоматически – оно может быть отредактировано оператором вручную. Для перехода в режим редактирования необходимо два раза кликнуть по полю левой кнопкой мыши.

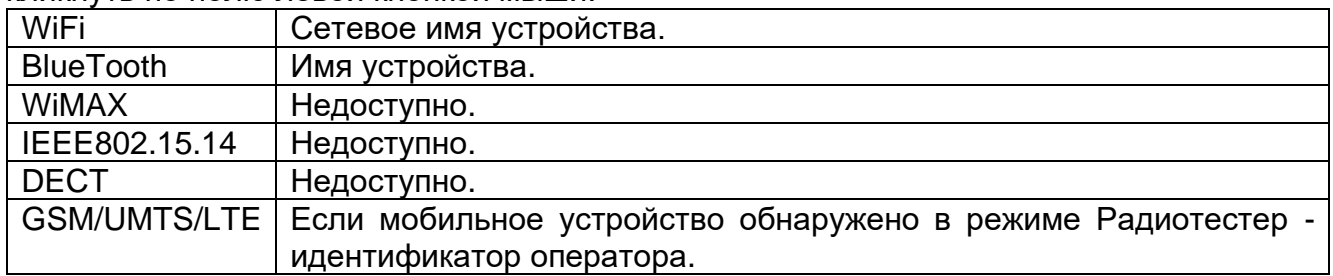

Адрес

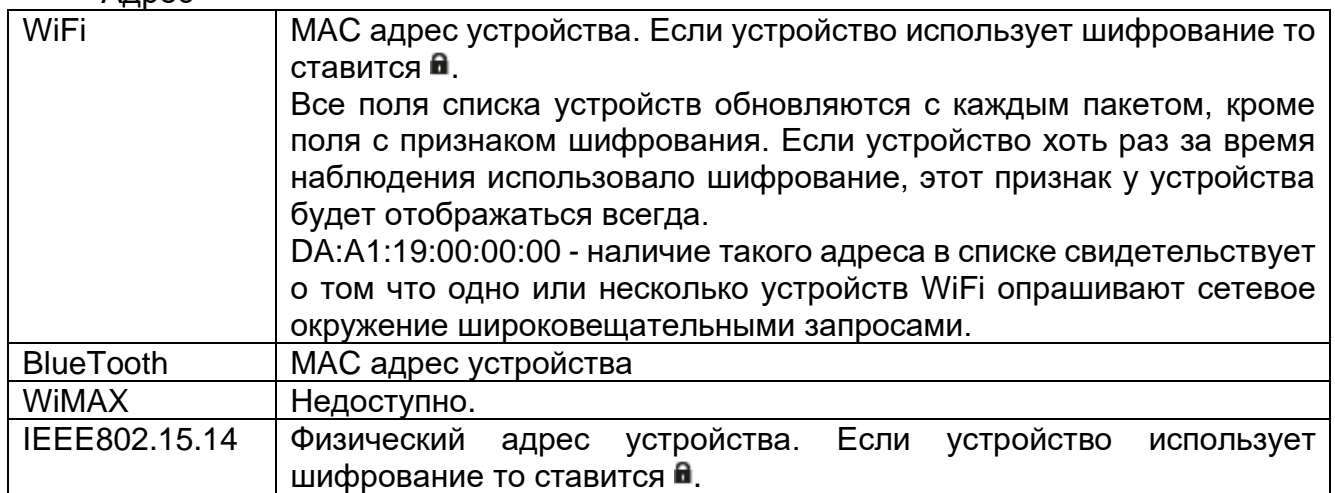

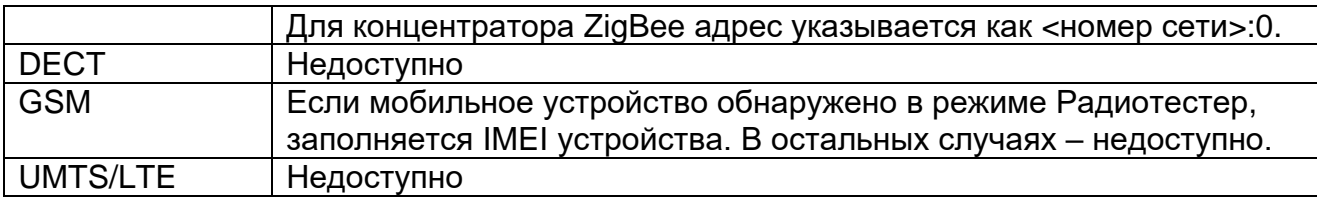

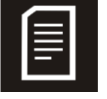

При переконфигурации сети ZigBee сетевой адрес устройтств в сети изменяется. Для устройств ZigBee доступна запись <Broadcast> означающее, что существует одно или несколько устройств производящих поиск других устройств.

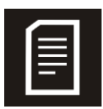

Для устройств BlueTooth доступна запись <Broadcast> означающее, что существует одно или несколько устройств производящих поиск других устройств. Для обнаружения таких запросов необходимо включить «Отображение ШВРС» в настройках, глава [7.4.](#page-41-0)

#### Частота (канал)

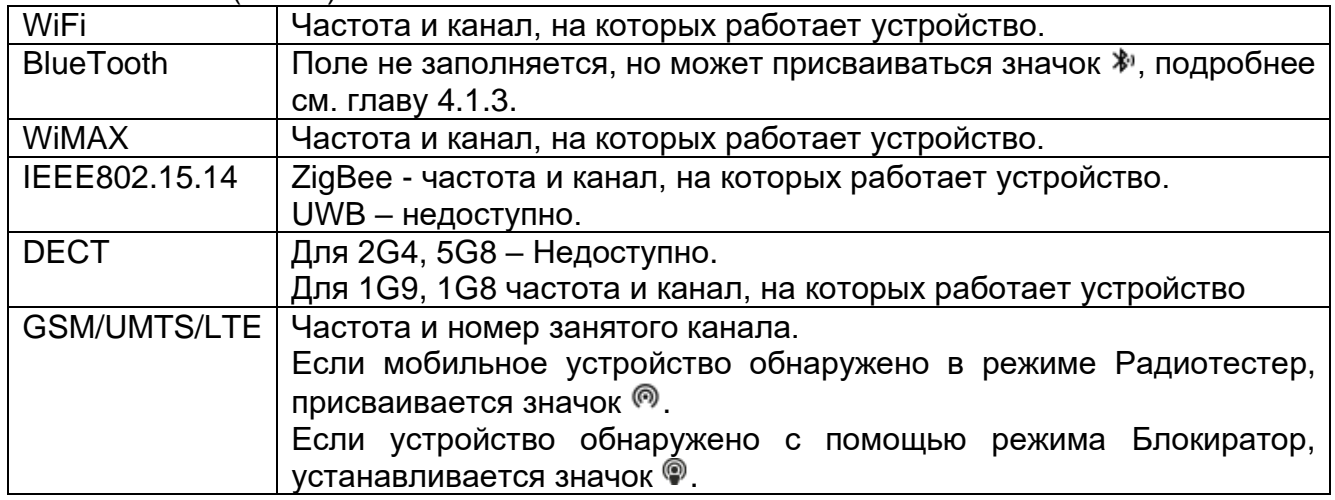

#### Уровень

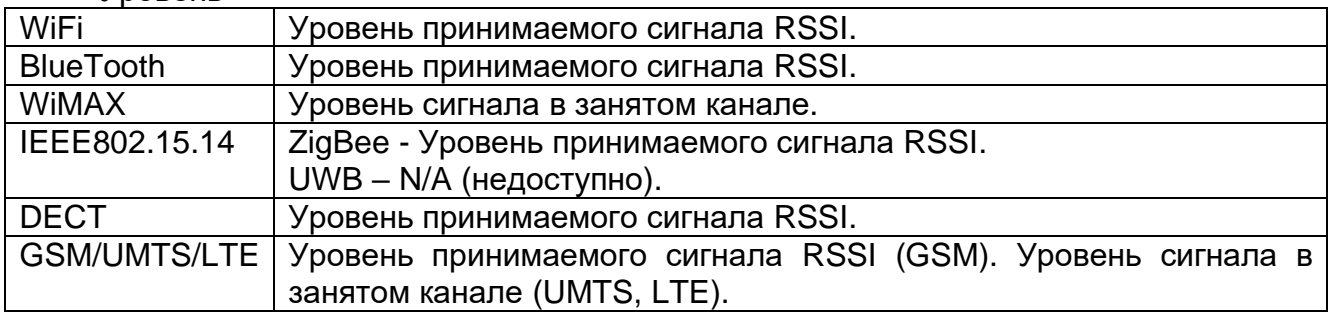

Для устройств со статусом получатель поле уровень не заполняется.

#### Интерфейс

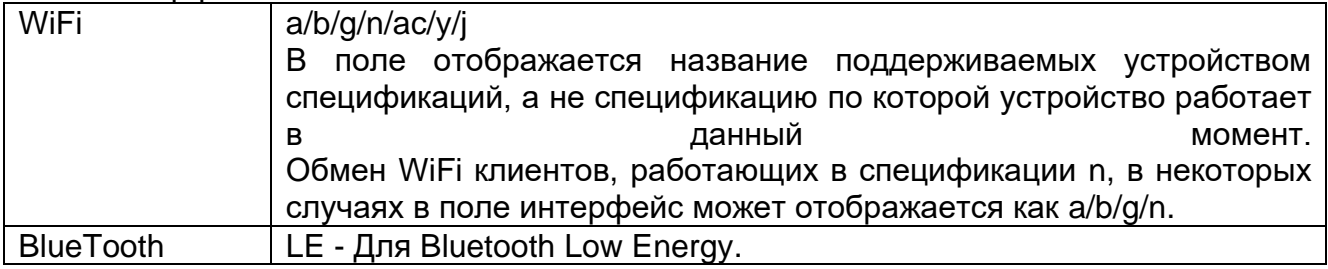

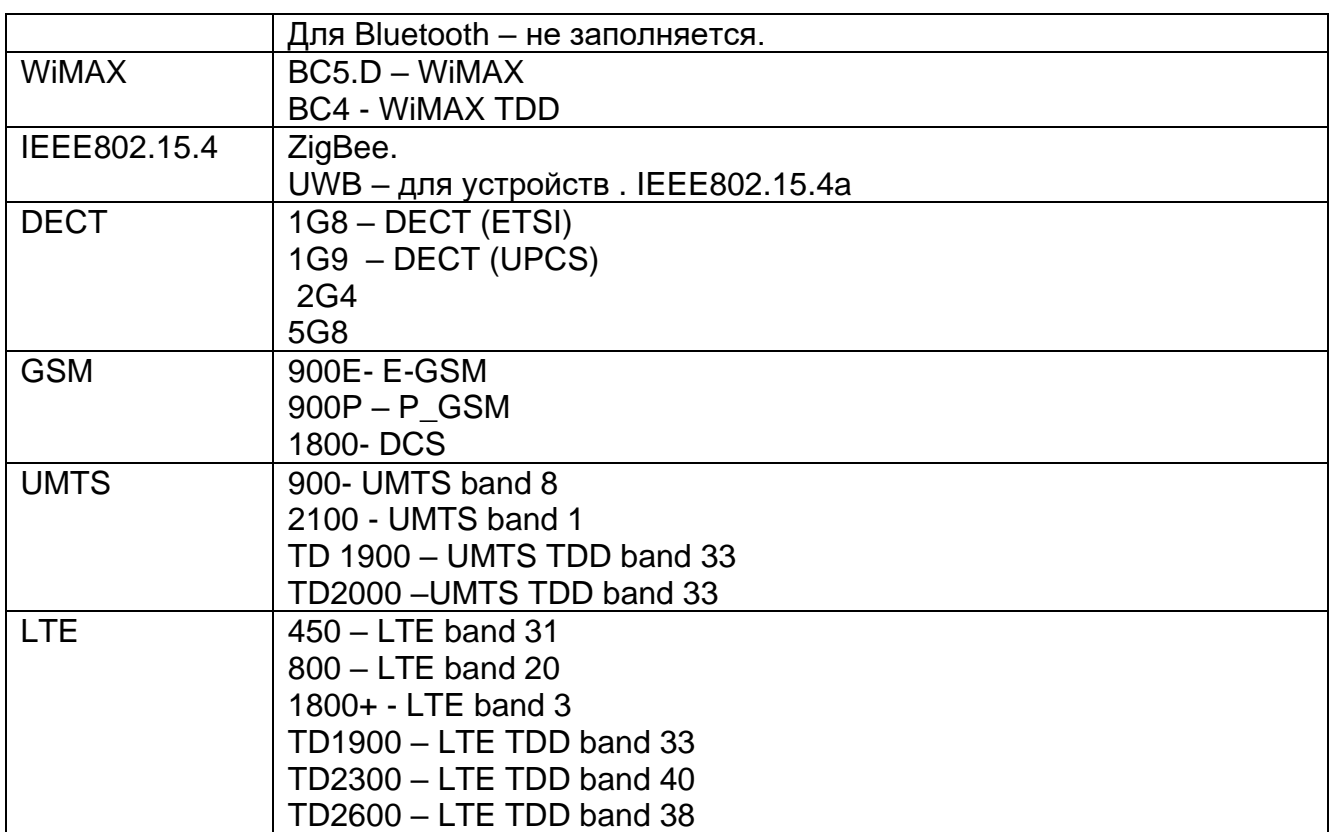

#### Связи

Поля Связь состоит из значка со статусом (при его наличии) и адреса (при его наличии).

В этом поле устройству назначается статус в зависимости от его поведения:

отправитель – признак назначается устройствам, активно передающим в эфир радиосигналы;

**⊏⊐** связь – признак назначается, когда между двумя устройствами зафиксирован радиобомен (признак ставится обоим устройствам);

получатель (значка не имеет) – признак назначается устройствам, указанным в качестве адресатов в пакетах радиообмена других устройств.

Данные признаки учитываются при формировании протокола.

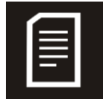

Для устройств WiFi связью считается радиообмен трафиком данных и управления (рассылка маяков и широковещательных запросов не учитывается).

Адресная часть поля Связь заполняется только для устройств со статусом связь:

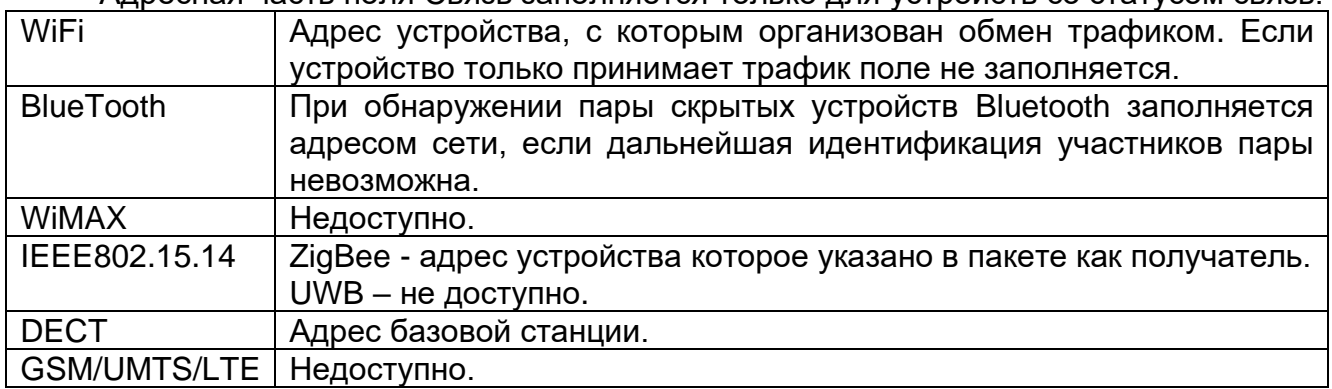

#### Передано

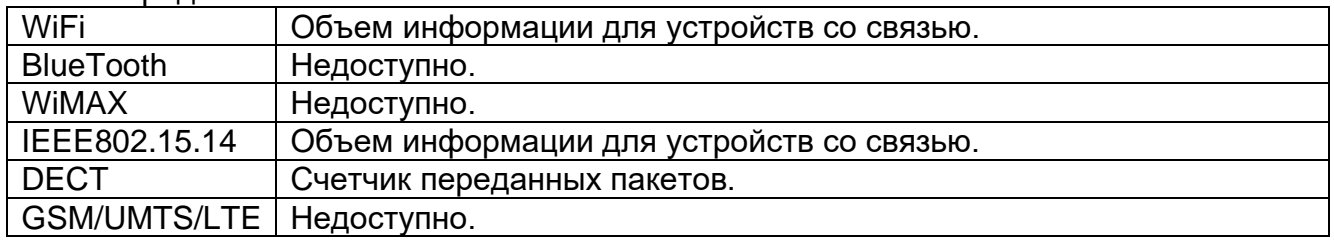

#### Идентификатор

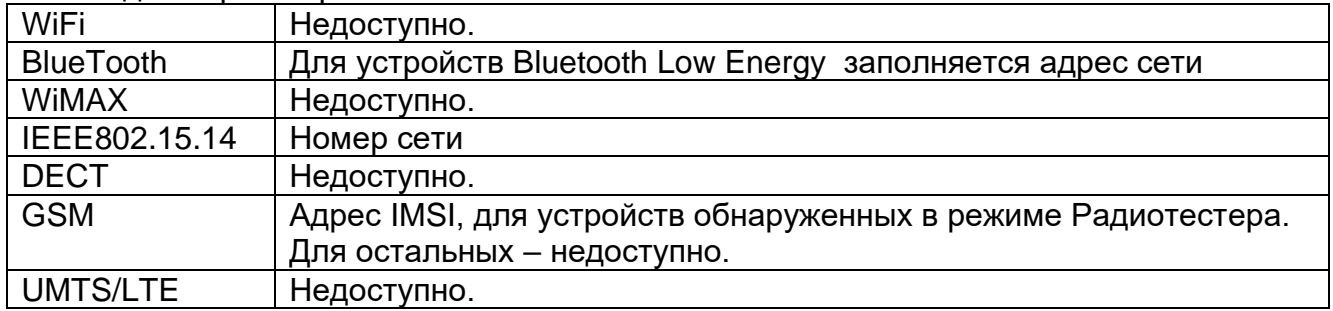

Пост- на котором было обнаружено устройство. Зарезервировано для многозонной конфигурации.

Обнаружено- дата и время первого обнаружения устройства.

Время- последнего обнаружения устройства.

Дата- последнего обнаружения устройства.

Сессия- продолжительность последней активности устройства.

Описание- доступно для редактирования оператором двойным кликом левой кнопки мыши по полю.

При наведении на строку в списке отображается всплывающая подсказка, рис. 30, отображающее производителя устройства, протокол защиты, значение и дату максимального уровня сигнала и текущий уровень.

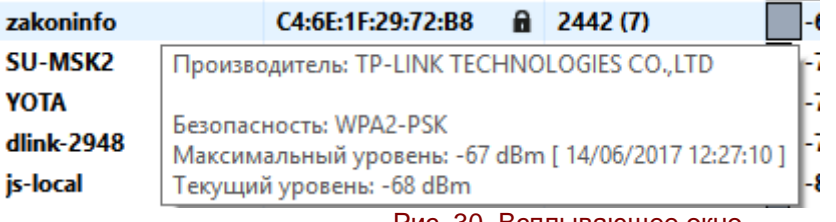

Рис. 30. Всплывающее окно

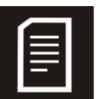

Не для всех устройств доступно отображение протокола защиты а также производителя

Для устройств BlueTooth во всплывающей подсказке отображается в каком режиме работает устройство:

Smart - устройство поддерживать только профиль Low Energy.

Smart Ready - устройство BlueTooth поддерживает стандартный и Low Energy профили.

# <span id="page-32-0"></span>**6.2. Список Базы**

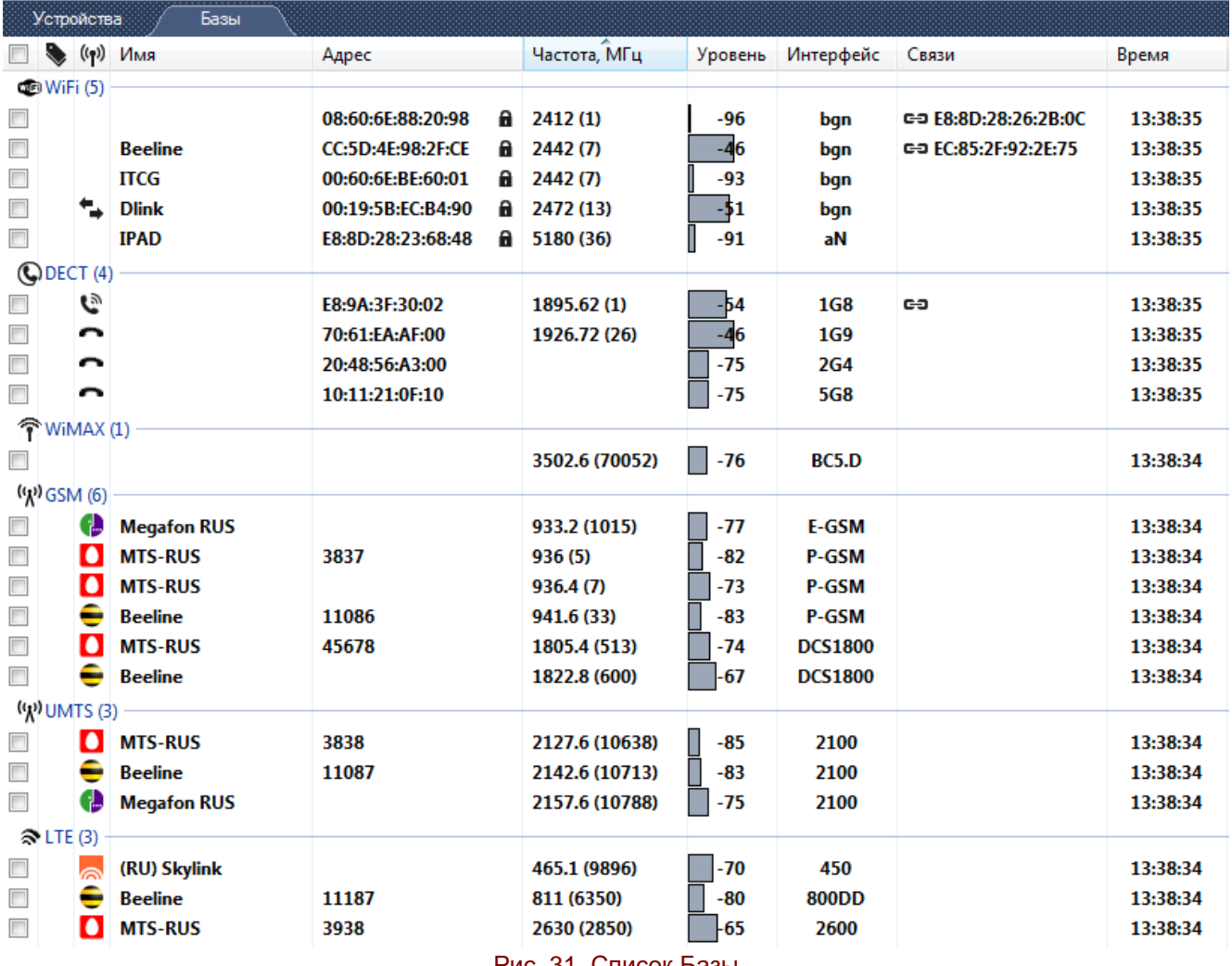

Рис. 31. Список Базы

В список Базы помещаются записи о базовых станциях сотовой связи (кроме LTE-TDD 1900, UMTS-TDD и WiMAX BC4, которые отображаются в списке устройства) и базовые станции WiFi (кроме 802.11y, которые отображаются в списке устройства). Записи в списке распределяются по группам стандартов, подробнее о поддерживаемых стандартах см. Руководство по эксплуатации. Содержание столбцов в зависимости от группы устройств меняется.

Чекбокс – позволяет выбрать сигнал для дальнейших действий с ним через меню правой кнопки мыши, подробнее см. гл. [6.3.](#page-35-0) Нажатие по чекбоксу в строке полей столбцов позволяет выделять/снимать выделение сразу со всех не скрытых устройств развернутых списков.

 $\widehat{\mathbf{T}}$  <sup>WiMAX (1)</sup> Имя группы – Показывает имя группы, в круглых скобках отображается количество новых устройств в группе. Двойным нажатием по имени группы список группы сворачивается/разворачивается.

Флаг – показывает один из присвоенных флагов устройству, подробнее см. гл.

[6.3.](#page-35-0)

((1) Режим:

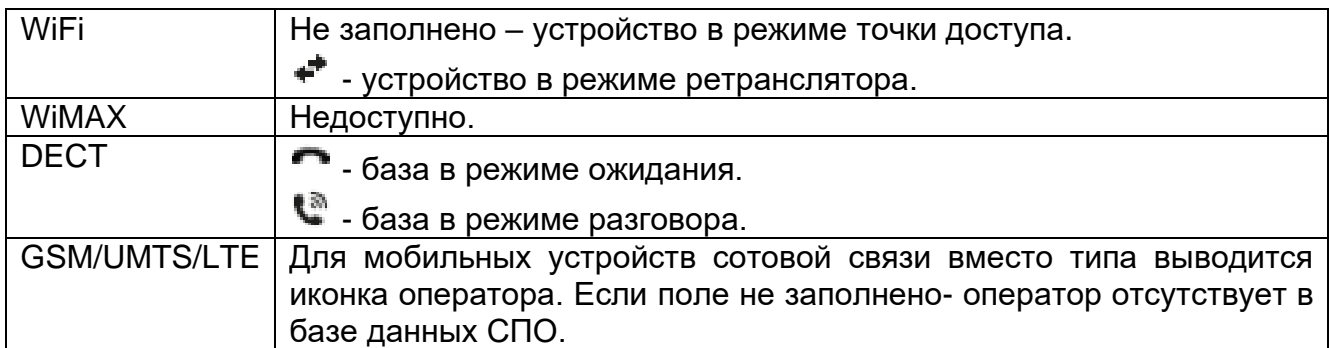

#### Имя

Если поле не заполнено автоматически – оно может быть отредактировано оператором вручную. Для перехода в режим редактирования необходимо два раза кликнуть по полю левой кнопкой мыши.

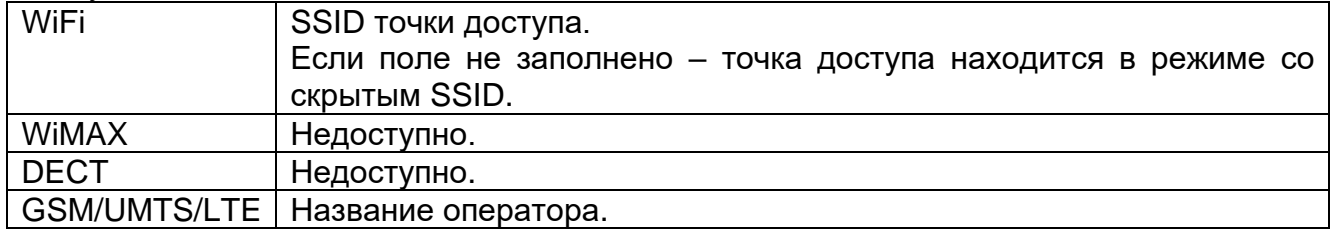

#### Адрес

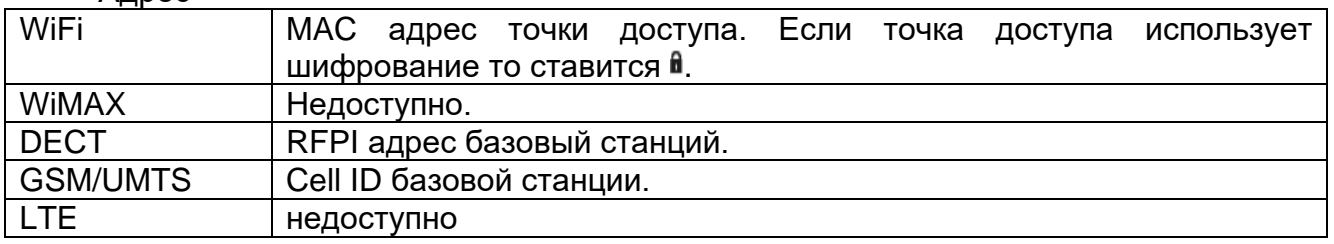

#### Частота (канал)

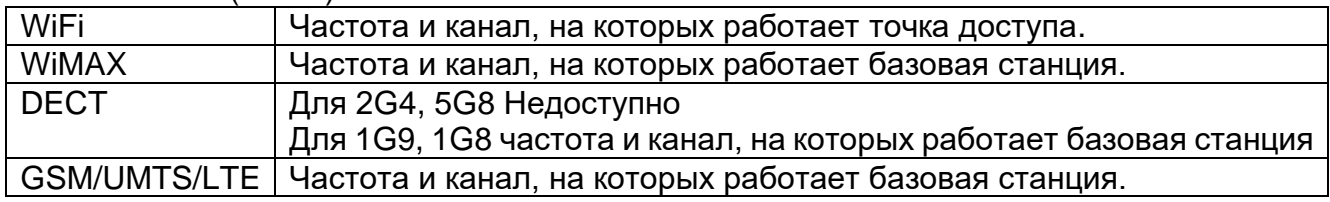

#### Уровень

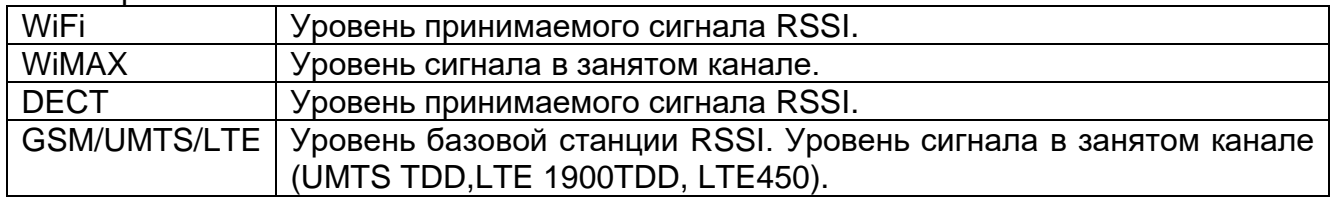

## Интерфейс

| WiFi <sup>1</sup> | a/b/q/n/ac                                                     |
|-------------------|----------------------------------------------------------------|
| <b>WiMAX</b>      | <b>WiMAX</b><br>BC <sub>5</sub> .D<br>$\overline{\phantom{0}}$ |
| <b>DECT</b>       | (ETSI)<br><b>DECT</b><br>1G8<br>$\overline{\phantom{0}}$       |

<sup>1</sup> В поле интерфейс для WiFi отображается название поддерживаемых устройством спецификаций, а не спецификацию по которой устройство работает в данный момент.

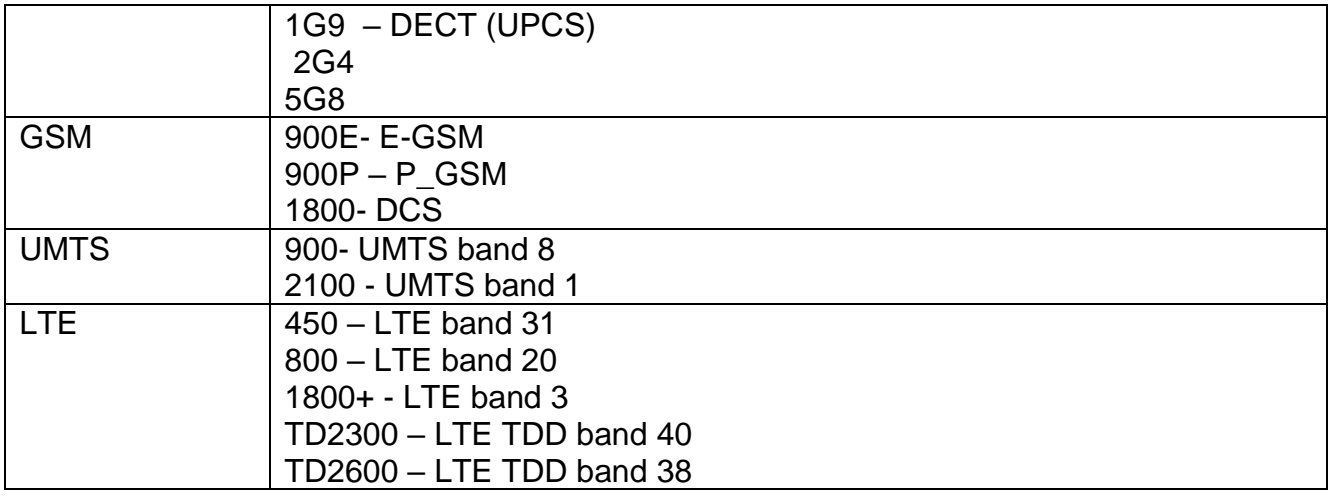

#### Связи

Поля Связь состоит из значка со статусом (при его наличии) и адреса (при его наличии).

В этом поле устройству назначается статус в зависимости от его поведения:

 $\boxtimes$  отправитель – признак назначается устройствам, активно передающим в эфир радиосигналы;

<del>⊏⊐</del> связь – признак назначается, когда между двумя устройствами зафиксирован взаимный радиобомен (признак ставится обоим устройствам);

получатель (значка не имеет) – признак назначается устройствам, указанным в качестве адресатов в пакетах радиообмена других устройств.

Данные признаки учитываются при формировании протокола.

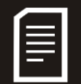

Для устройств WiFi связью считается радиообмен трафиком данных (служебный трафик не учитывается).

Адресная часть поля Связь заполняется только для устройств со статусом связь:

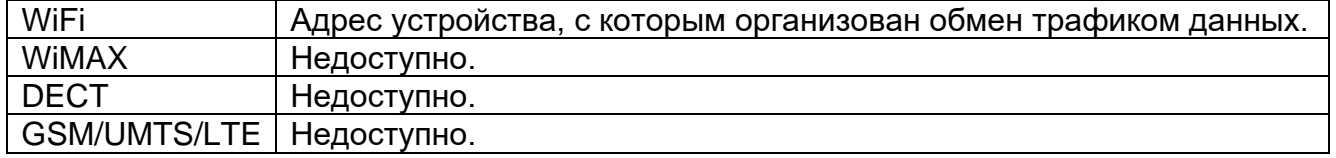

#### Передано

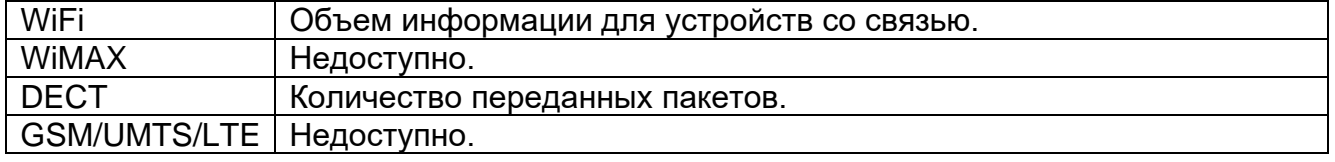

#### Идентификатор

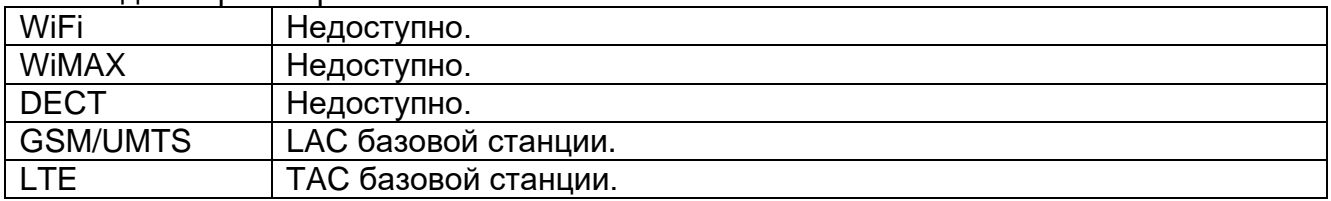

Пост

Пост, на котором было обнаружено устройство.

Обнаружено Дата и время первого обнаружения устройства.

Время Время последнего обнаружения устройства.

Дата

Дата последнего обнаружения устройства.

#### Сессия

Продолжительность последней активности устройства.

#### Описание

Поле описания, внесенного оператором, доступно для редактирования двойным нажатием левой кнопки мыши по полю.

## <span id="page-35-0"></span>**6.3. Меню правой кнопки мыши**

Меню правой кнопки мыши вызывается нажатием правой кнопки мыши по строке записи в списке Устройства или Базы.

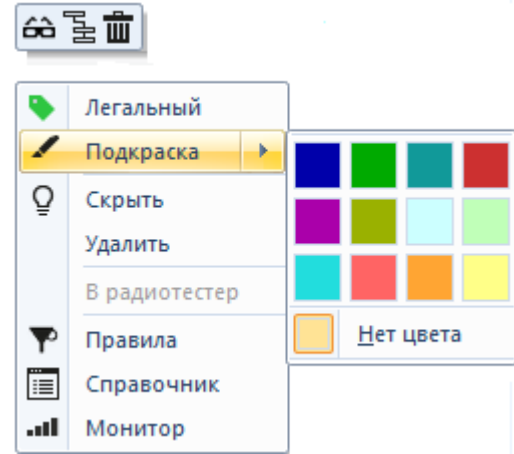

Рис. 32. Меню правой кнопки мыши

Показать все – дублирует кнопку панели инструментов Списки показать все. Включает/отключает отображение скрытых устройств.

Свернуть – дублирует кнопку панели инструментов Списки Свернуть. Сворачивает/Разворачивает списки.

Очистить – дублирует кнопку панели инструментов Списки Очистить. Очищает списки.

Легальный – отмечает выбранное устройство или базу «легальной» и устанавливает специальный флаг.

Подкрасить – подкрашивает выбранные записи выбранным из палитры цветом.

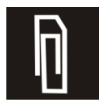

Для подкраски нескольких строк списка сразу или выделения одинаковым флагом можно воспользоваться функцией выделения нескольких строк через поле списка чекбок.

Для подкрашивания записей удолетворяющих общим условия можно воспользоваться функцией фильтры см. главу [4.3.1.](#page-22-1) 

Ō Скрыть – скрывает выбранную запись. Устанавливает статус скрыто для выбранной записи. При включенном отображении всего списка, такая запись отображается курсивом. В отличии от скрытой записи по причине неактивности, такая запись автоматически не становится снова видимой.

**D** MTS-RUS  $\overline{\phantom{a}}$ 

3837  $936(5)$ Рис. 33. Скрытое устройство

 $-87$ 

Удалить – удаляет выбранную запись.

В радиотестер – доступно только для базовых станций GSM и DCS, переносит параметры выбранной базовой станции в поля настроек инструмента Радиотестер.

Справочник – открывает фрейм справочной системы, и посылает поисковый запрос связанный с выделенным устройством. Подробнее см гл[.4.3.1.](#page-22-1) 

Монитор – активирует режим Монитор для выбранного устройства, подробнее см. гл. [6.4](#page-36-0)

## <span id="page-36-0"></span>**6.4. Монитор**

Режим Монитор предназначен для локализации обнаруженных устройств в режиме активного радиообмена.

Режим монитор:

- не предназначен для локализации устройств в режиме ожидания;

-может использоваться для устройств Bluetooth LE только в режиме «отправитель» или «связь»;

- недоступен для устройств UWB.

Режим запускается из меню правой кнопки мыши, для этого необходимо нажать ПКМ на интересующее устройство и выбрать Монитор. При этом откроется фрейм в основном окне программы с графиком и шкалой отображающими уровень сигнала. Режим монитора работает при остановленном сканировании.

Режим монитор для устройств обнаруженных в режимах Нетмонитор, Сканер и Сниффер запускается при остановленом сканировании. Для устройств, обнаруженных в режиме Блокиратор, режим Монитор недоступен. Для устройств обнаруженных на Радиотестере, режим Монитор запускается при запущеном режиме Радиотестера и при включеной функции RSSI.

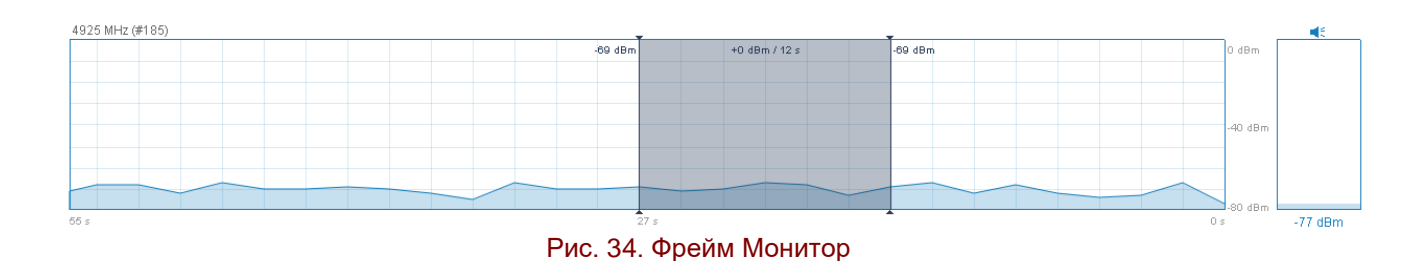

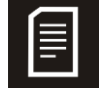

Для работы режиме Монитор требуется подключение направленной антенны к входам комплекса, подробнее о коммутации направленной антенны см. Руковдство по эксплуатации.

Двойное нажатие левой кнопкой мыши по фрэйму Монитор включает/отключает подзвучку уровня сигнала: чем выше уровень сигнала тем выше тон и частота сигнала подзвучки. При пропадании уровня сигнал подзвучки воспроизводятся с одинаковой периодичностью низким тоном звука.

Во временной развертке уровня можно установить маркер, для этого необходимо зажать на одном его участке левую кнопку мыши, не отжимая кнопку перевести указатель на другой участок и отпустить кнопку. Маркер содержит в себе уровень начала выделенного отрезка, конца, время отрезка и дельту, на которую изменился уровень конца отрезка относительно начала.

Для отключения режима Монитор, его необходимо повторно выбрать в меню ПКМ пункт Монитор.

# <span id="page-38-0"></span>**7. Настройки**

Окно «Настройки» меню Файл.

- 1. Общее.
- 2. Оборудование.
- 3. Сканер.
- 4. Сниффер.
- 5. Блокиратор.
- 6. Радиотестер.

## <span id="page-38-1"></span>**7.1. Списки**

Вкладка Общие окна Параметры программы представлена на [Рис. 35.](#page-38-2)

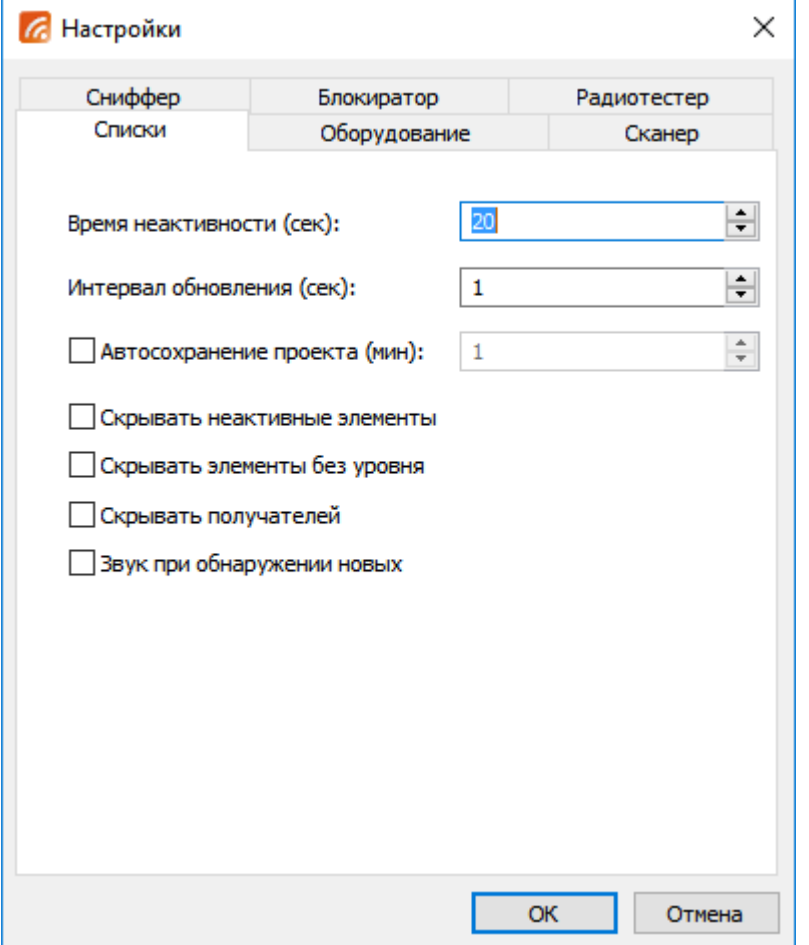

#### Рис. 35 Вкладка «Общие»

<span id="page-38-2"></span>Время неактивности (сек) — устанавливает временной интервал, в течение которого объекты в списках Устройства и Базы должны обновлять свои параметры в списке, в противном случае устройство будет переведено в статус неактивного.

Интервал обновления (сек) — устанавливает интервал между циклами обновлением всех списков во всех рабочих окнах программы.

Скрывать неактивные элементы – скрывает в списках все элементы со статусом неактивный (серые).

Скрывать без уровня – скрывает элементы списка с пустым полем Уровень. Без уровня в списке отображаются устройства получатели и отправители отправляющие

пакеты через шлюзы WiFi из локальной сети Ethernet (не имеющие собственного беспроводного интерфейса и поэтому неинформативны для задачи обнаружения).

Для устройств UWB поле уровень никогда не заполняется и они так же будут скрыты данной настройкой, хотя являются информативными.

Скрывать получателей – скрывает все элементы списка с пустым полем Связь. Большинство получателей создаются в списке на основе информации, которая содержится в пакетах устройств отправителей и советуют устройствам, которых нет в зоне радиовидимости комплекса, поэтому неинформативны для задачи обнаружения. Однако в некоторых случаях отправители могут быть косвенными признаками радиообмена, определить который по прямым признакам нельзя, подробнее см. Методических рекомендация по применению.

Звук при обнаружении новых – проигрывает звуковой сигнал при обнаружении нового устройства.

После ввода настроек, необходимо нажать «ОК». В результате все изменения вступят в силу, а окно настроек закроется.

## <span id="page-39-0"></span>**7.2. Оборудование**

Вкладка Оборудование предназначена для настроек аппаратной части комплекса. Вкладка Оборудование представлена на [Рис. 36.](#page-39-1) Комплекс полностью сконфигурирован и не требует изменение настроек аппаратной части оператором.

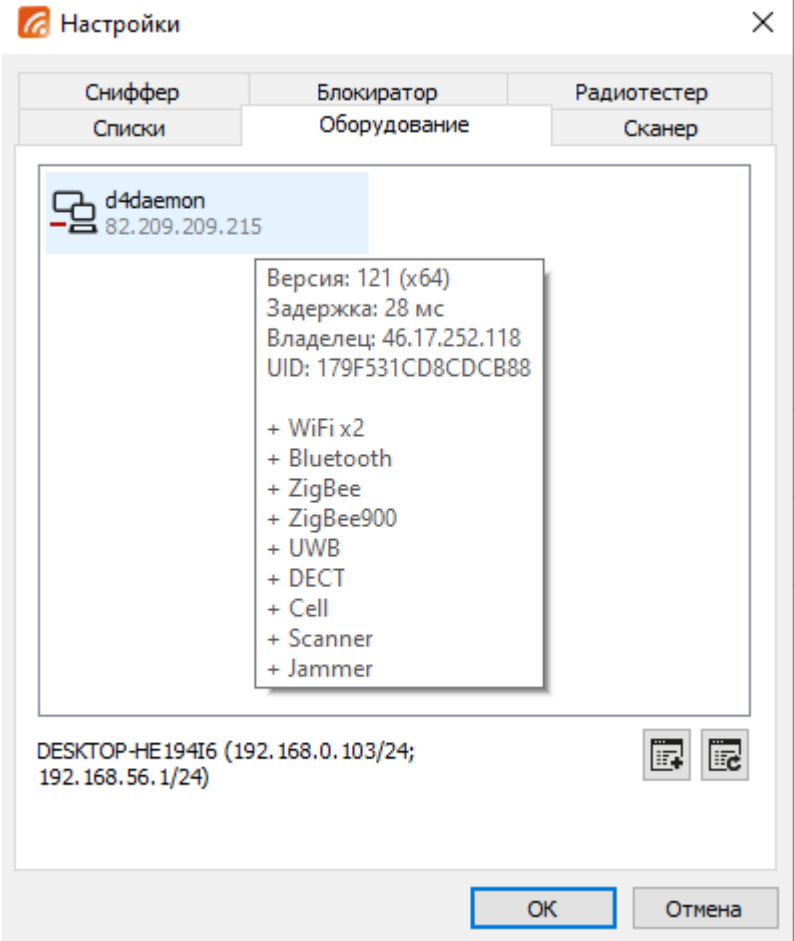

<span id="page-39-1"></span>Рис. 36. Вкладка Оборудование

В окне отображаются подключенная аппаратная часть (пост). В списке видно имя поста, его сетевой адрес и статус. Статус отображает свободен ли пост, если изображение поста со знаком «-»  $\Xi$ , то пост занят, если со знаком «+»  $\Xi$  - то свободен.

При наведении указателя мыши на пост появляется всплывающее окно с дополнительной информацией по посту:

Версия – версия установленного программного обеспечения приемника.

Задержка – время задержки канала связи между управляющей ПЭВМ и постом в

мс.

Владелец – адрес и имя ПЭВМ которая заняла данный пост.

UID – уникальный идентификатор поста.

Список устройств показывает интерфейсы, доступные на аппаратной части. Список интерфейсов, необходимых для корректной работы комплекса изображен на [Рис. 36.](#page-39-1) При отсутствии интерфейса в списке, следует обратиться в техническую поддержку.

E. Добавить – добавление поста, которого нет в списке постов по его сетевому адресу.

囻 - Обновить – обновление списка постов.

При нажатии правой кнопкой мыши по посту открывается меню [Рис. 37.](#page-40-1)

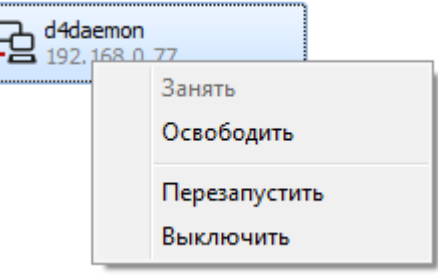

Рис. 37. Меню Оборудования

<span id="page-40-1"></span>Занять – занимает свободный пост.

Освободить – освобождает занятый пост.

Перезапустить – перезапускает программное обеспечение поста. Выключить – выключает пост.

## <span id="page-40-0"></span>**7.3. Сканер**

Вкладка настроек сканера представлено на [Рис. 38.](#page-41-1)

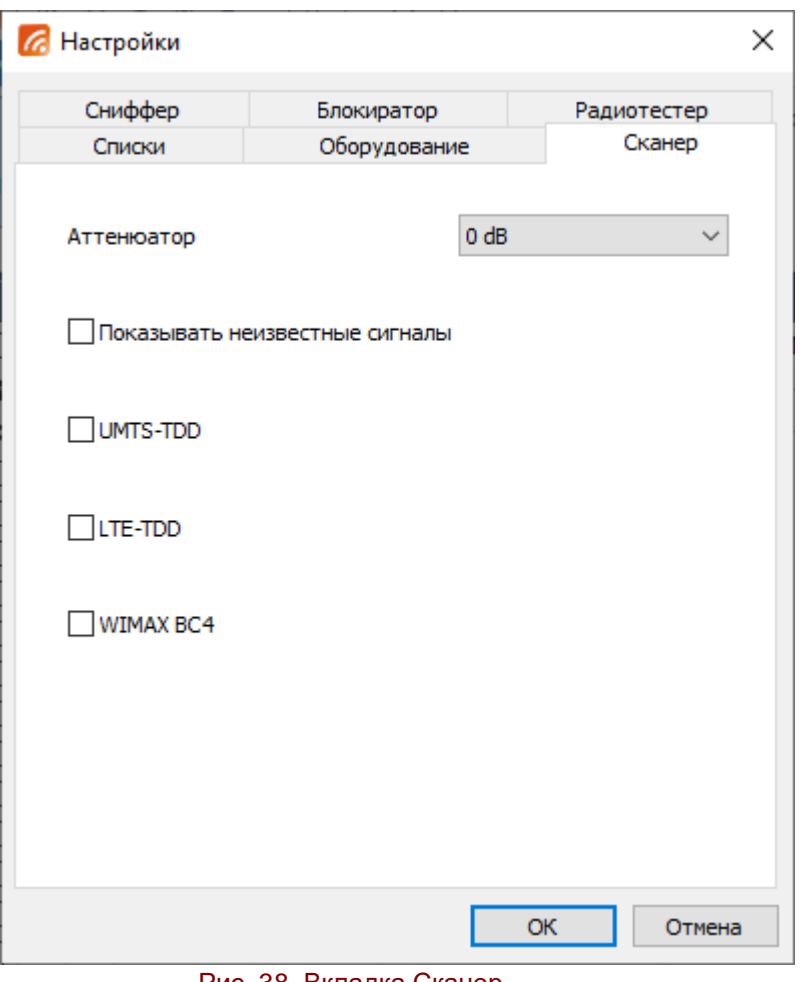

Рис. 38. Вкладка Сканер

Аттенюатор - управление входным аттенюатором Сканера.

<span id="page-41-1"></span>Показывать неизвестные элементы – отображает в списке устройств строки с записями о сигналах которые не были распознаны в режиме Сканер как стандартные каналы цифровой связи.

UMTS-TDD – включает сканирования диапазонов TDD стандарта UMTS. LTE-TDD – включает сканирования диапазонов TDD стандарта LTE.

WIMAX BC4 – включает сканирования диапазона BC.4 стандарта WiMAX.

## <span id="page-41-0"></span>**7.4. Сниффер**

Вкладка настроек сниффера представлена на [Рис. 39](#page-42-1)

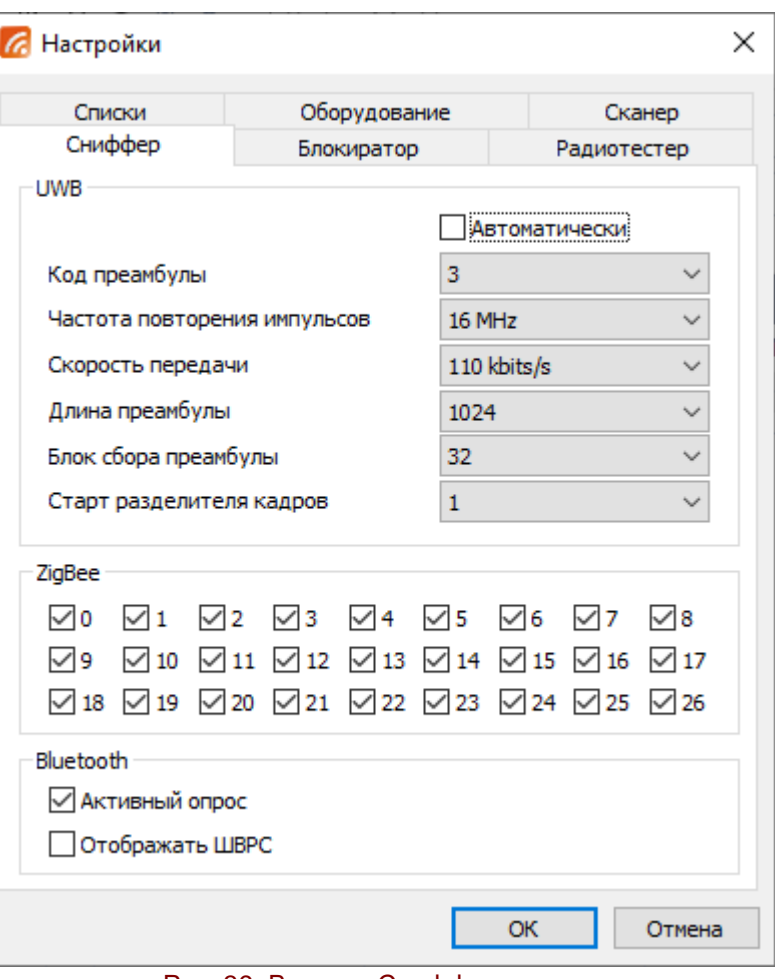

Рис. 39. Вкладка Сниффер

UWB:

<span id="page-42-1"></span>– настройки радиоинтерфейса UWB. По умолчанию используется стандартный набор параметров.

- Автоматически включает автоматический перебор всех возможных параметров в процессе сканирования. Длительность полного перебора всех состояний UWB 1 ч 50 мин.

ZigBee:

– список ZigBee каналов, которые включены в опрос. 0-10 каналы сканирования интерфейса ZigBee900, 11-26 каналы сканирования интерфейса ZigBee.

Bluetooth :

Активный опрос – включает режим опроса сетевого окружения Bluetooth специальными пакетами.

Отображать ШВРС – включает отображение широковещательных запросов устройств Bluetooth.

#### <span id="page-42-0"></span>**7.5. Блокиратор**

Вкладка Блокиратор представлена на [Рис. 40.](#page-43-0)

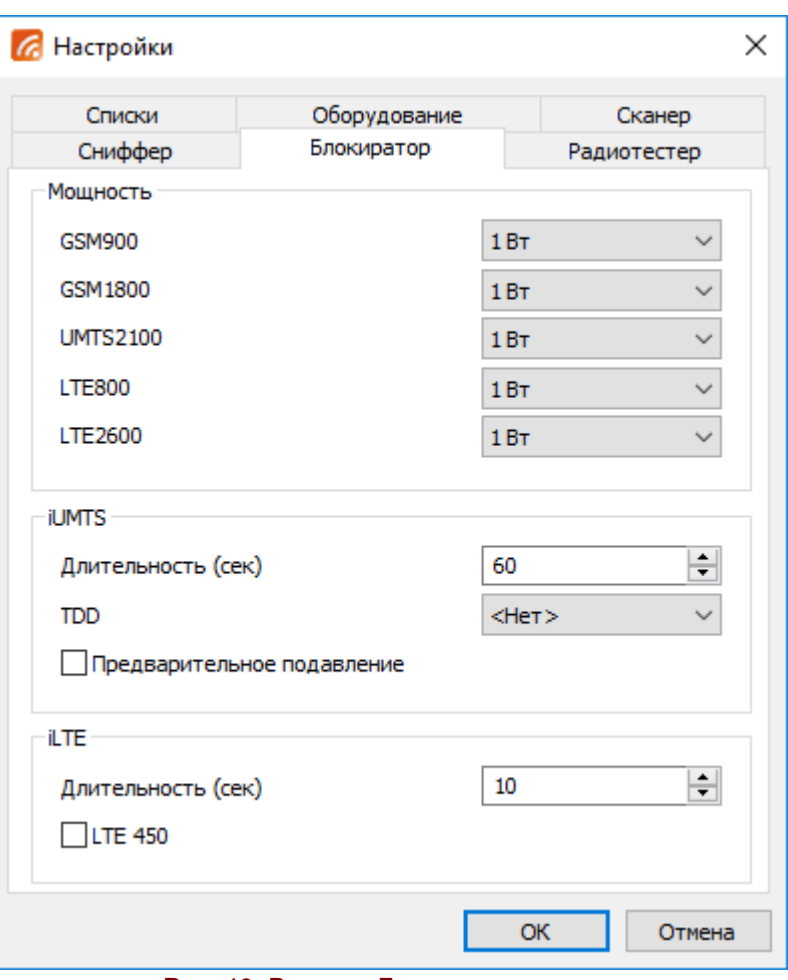

Рис. 40. Вкладка Блокиратор

<span id="page-43-0"></span>Мощность: установка мощности сигнала заградительной помехи в диапазоне базовых станций для сценариев LTE и iUMTS инструмента Блокиратор. По умолчанию мощность установлена в 1 Вт. Регулировка мощности в большую сторону может потребоваться в случае расположения базовой станции в непосредственной близости от комплекса.

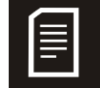

При использовании режима Блокиратор в экранированном помещении, рекомендуется уменьшать Мощность по всем интерфейсам до 0,5 Вт. Управление мощностью доступно лишь для сценария UMTS.

#### iUMTS:

Длительность (сек)- установка времени работы одного шага сценария. Общая длительность сценария определяется 4х длительность шага. Сценарий можно остановить вручную отжав кнопку Блокиратор.

TDD – добавляет в сценарий заградительную помеху в диапазонах UMTS TDD 1900 или 2000.

Предварительное подавление – специальный режим сценария iUMTS. Увеличивает длительность работы сценария на дополнительные 20 мин., но позволяет использовать сценарий, когда нет возможности ослабить сигналы базовых стаций с помощью экранированного помещения (палатки).

il T $E$ :

Длительность (сек)- установка времени работы одного шага сценария. Общая длительность сценария определяется как 4х длительность шага, в случае

использования LTE450 5х длительность шага. Сценарий можно остановить вручную отжав кнопку Блокиратор.

LTE450 – добавляет в сценарий iLTE шаг LTE450.

#### <span id="page-44-0"></span>**7.6. Радиотестер**

Вкладка Радиотестер представлен на [Рис. 41.](#page-44-1)

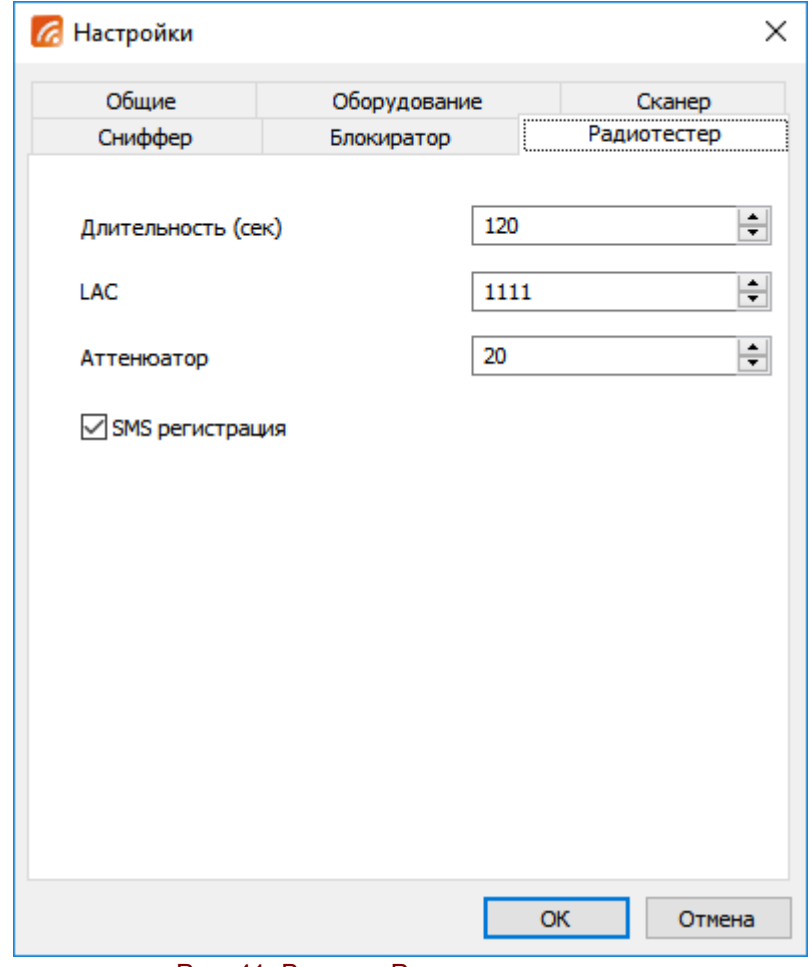

Рис. 41. Вкладка Радиотестер

<span id="page-44-1"></span>Длительность (сек) – при использовании нескольких сценариев устанавливает длительность работы одного сценария.

LAC - (Local Area Code, локальный, местный код) имитируемой базовой станции.

Аттенюатор – установка ослабления сигнала радиотестера. Рекомендуемое значение – 30.

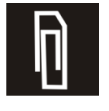

Уровень сигнала радиотестера необходимо устанавливать адекватно уровням сигналов соседних базовых станций, который можно определить в списке Базы.

SMS регистрация – отправляет техническое сообщении на мобильную станцию при регистрации на Радиотестере. По умолчанию функция включена.